# **INSPIRON™**

### **GUIDA ALL'INSTALLAZIONE**

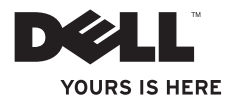

# **INSPIRON™**

### **GUIDA ALL'INSTALLAZIONE**

Modello normativo: Serie P04T Tipo normativo: P04T001

# **Messaggi di N.B., Attenzione e Avvertenza**

- **N.B.** Un messaggio di N.B. indica informazioni importanti che contribuiscono a migliorare l'utilizzo del computer.
- **ATTENZIONE: Un messaggio di ATTENZIONE indica un danno potenziale all'hardware o la perdita di dati, e spiega come evitare il problema.**
- **AVVERTENZA: Un messaggio di AVVERTENZA indica un rischio di danni materiali, lesioni personali o morte.**

Se si è acquistato un computer Dell™ Serie n, qualsiasi riferimento in questo documento ai sistemi operativi Microsoft® Windows® non è applicabile.

**Le informazioni contenute nel presente documento sono soggette a modifiche senza preavviso. © 2010 Dell Inc. Tutti i diritti riservati.**

È severamente vietata la riproduzione di questi materiali, con qualsiasi strumento, senza l'autorizzazione scritta di Dell Inc.

Marchi commerciali utilizzati in questo testo: *Dell*, il logo *DELL*, *Inspiron*, *YOURS IS HERE*, *Solution Station* e *DellConnect* sono marchi commerciali di Dell Inc.; *Intel* è un marchio registrato e *Atom* è il marchio commerciale di Intel Corporation negli Stati Uniti e in altri Paesi; *Microsoft*, *Windows* e il *logo del pulsante Start* di *Windows* sono marchi commerciali o marchi registrati di Microsoft Corporation negli Stati Uniti e/o in altri Paesi; *Blu-ray Disc* è un marchio commerciale di Blu-ray Disc Association.

Altri marchi e nomi commerciali possono essere utilizzati in questo documento sia in riferimento alle aziende che rivendicano i marchi e i nomi che ai prodotti stessi. Dell Inc. nega qualsiasi partecipazione di proprietà relativa a marchi e nomi commerciali diversi da quelli di sua proprietà.

 $\frac{1}{2}$  ,  $\frac{1}{2}$  ,  $\frac{1$ 

# **Sommario**

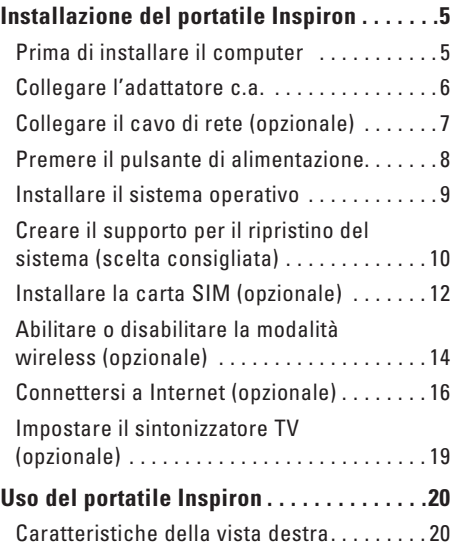

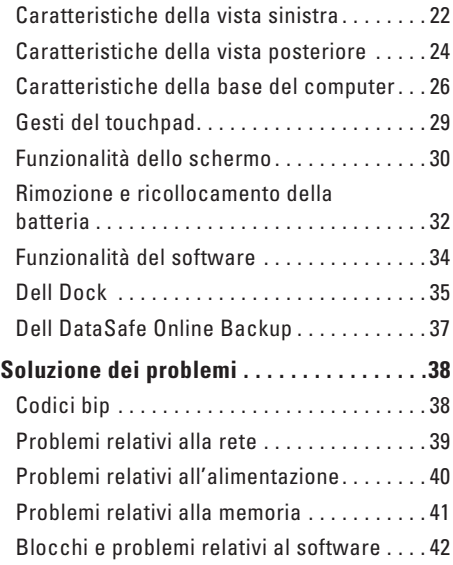

#### **Sommario**

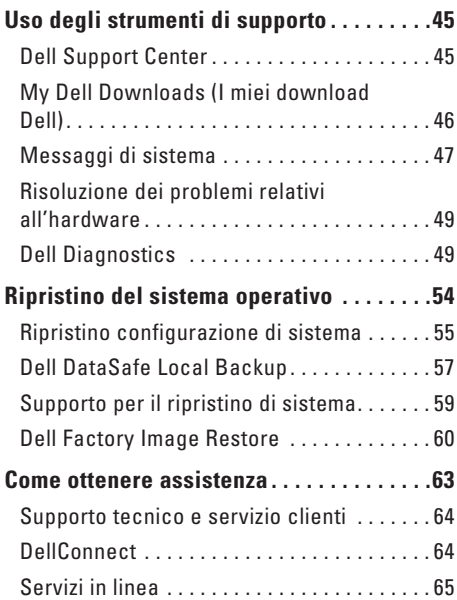

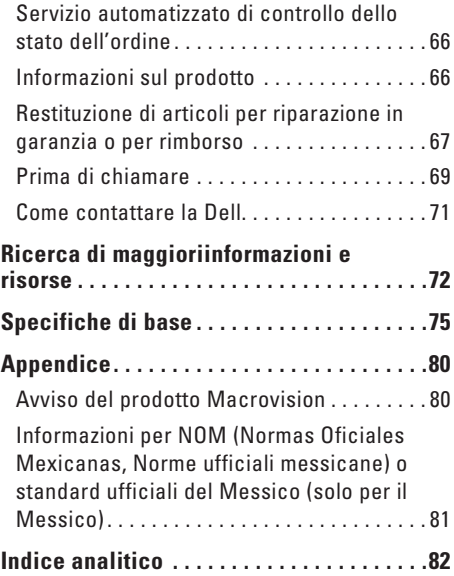

# <span id="page-6-0"></span>**Installazione del portatile Inspiron**

La presente sezione fornisce informazioni sull'installazione del portatile Inspiron™

# **Prima di installare il computer**

Quando si posiziona il computer, accertarsi di avere facile accesso ad una fonte di alimentazione, una ventilazione adeguata e una superficie piana per collocare il computer.

Limitare il flusso d'aria attorno al portatile Inspiron potrebbe causarne il surriscaldamento. Per evitare il surriscaldamento, accertarsi di lasciare almeno 10,2 cm sul retro del computer e un minimo di 5,1 cm su tutti gli altri lati. Mai collocare il computer in uno spazio chiuso, come un mobile o un cassetto, quando è acceso.

**AVVERTENZA: Non ostruire le prese d'aria, non introdurvi oggetti ed evitare l'accumulo di polvere. Non collocare il computer Dell™, mentre è acceso, in un ambiente con un flusso d'aria ridotto, come una valigetta chiusa o sulle superfici in tessuto, come le moquette o i tappetini. La limitazione del flusso d'aria può danneggiare il computer, deteriorare le prestazioni del computer o causare un incendio. La ventola viene attivata quando il computer si surriscalda. Il rumore della ventola è normale e non indica alcun problema relativo alla ventola o al computer.**

**ATTENZIONE: Collocare o impilare oggetti pesanti o taglienti sul computer potrebbe comportare danni permanenti al computer.**

# <span id="page-7-1"></span><span id="page-7-0"></span>**Collegare l'adattatore c.a.**

Collegare l'adattatore c.a. al computer e quindi collegarlo ad una presa elettrica o ad un limitatore di sovratensione.

**AVVERTENZA: L'adattatore c.a. è compatibile con le prese elettriche di qualsiasi Paese. I connettori di alimentazione e le ciabatte, tuttavia, variano da un Paese all'altro. L'uso di un cavo incompatibile o un collegamento non corretto del cavo ad una ciabatta o presa elettrica potrebbe provocare incendi o danni permanenti al computer.**

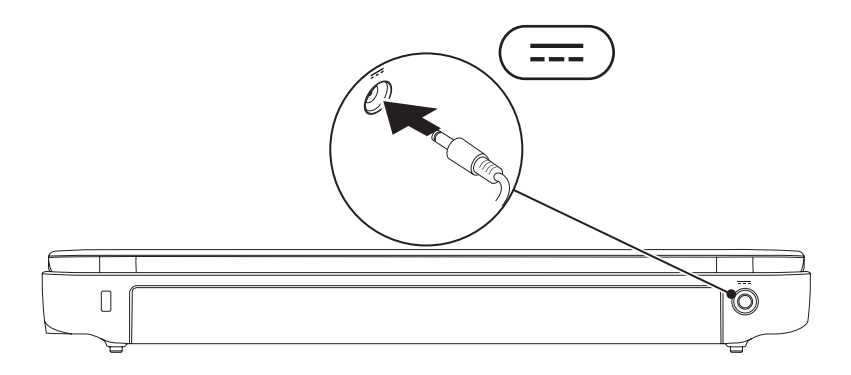

# <span id="page-8-0"></span>**Collegare il cavo di rete (opzionale)**

Per utilizzare una connessione di rete cablata, collegare il cavo di rete.

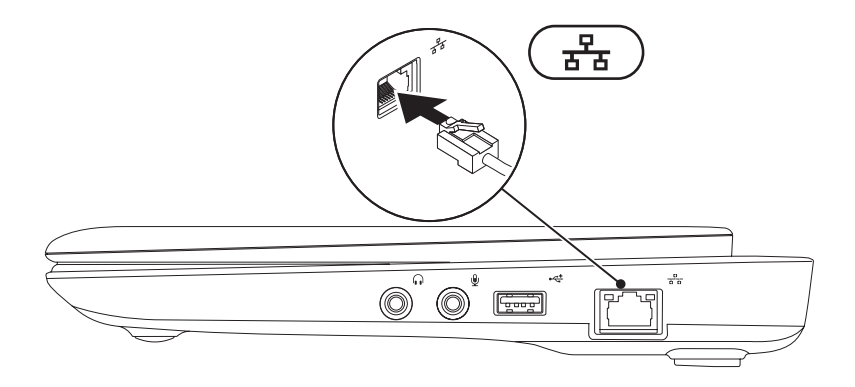

# <span id="page-9-0"></span>**Premere il pulsante di alimentazione**

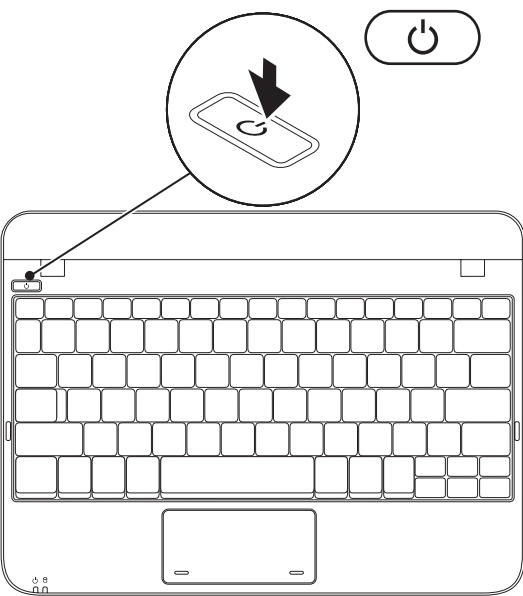

# <span id="page-10-0"></span>**Installare il sistema operativo**

Il computer Dell è preconfigurato con il sistema operativo scelto al momento dell'acquisto.

#### **Microsoft® Windows®**

Per installare Windows per la prima volta, seguire le istruzioni visualizzate. Questa procedura è obbligatoria e il completamento potrebbe richiedere un po' di tempo. Le schermate dell'installazione di Windows illustrano diverse procedure, incluse l'accettazione dei contratti di licenza, l'impostazione delle preferenze e l'impostazione di una connessione Internet.

#### **ATTENZIONE: Non interrompere il processo di avvio del sistema operativo. Questa operazione potrebbe rendere il computer inutilizzabile e sarà necessario reinstallare il sistema operativo.**

- **M.B.** Per prestazioni ottimali del computer, si consiglia di scaricare e installare l'ultima versione del BIOS e dei driver per il computer disponibili all'indirizzo **support.dell.com**.
- **N.B.** Per maggiori informazioni sul sistema operativo e sulle funzionalità, visitare il sito **support.dell.com/MyNewDell**.

#### **Ubuntu**

Per installare Ubuntu per la prima volta, seguire le istruzioni visualizzate. Per informazioni più specifiche sul sistema operativo, consultare la documentazione di Ubuntu spedita assieme al computer.

# <span id="page-11-0"></span>**Creare il supporto per il ripristino del sistema (scelta consigliata)**

**N.B.** Si consiglia di creare un supporto per il ripristino del sistema non appena s'installa Microsoft Windows.

È possibile utilizzare il supporto per il ripristino del sistema per ripristinare il sistema allo stato operativo in cui si trovava quando è stato acquistato il computer, pur preservando i file di dati (senza la necessità del disco Sistema operativo). È possibile utilizzare il supporto per il ripristino del sistema se le modifiche apportate all'hardware, al software, al driver o alle altre impostazioni del sistema hanno lasciato il computer in uno stato operativo indesiderabile.

Sono necessari i seguenti elementi per creare il supporto per il ripristino del sistema:

- • Dell DataSafe Local Backup
- • Chiave USB con una capacità minima di 8 GB oppure un disco DVD-R/DVD+ R/Blu-ray™
- **N.B.** Dell DataSafe Local Backup non supporta i dischi riscrivibili.

Per creare un supporto per il ripristino del sistema:

- **1.** Accertarsi che l'adattatore c.a. sia collegato (consultare "Collegare l'adattatore c.a." a pagina [6\)](#page-7-1).
- **2.** Inserire il disco o la chiave USB nel computer.
- **N.B.** Il computer non dispone di un'unità ottica interna. Utilizzare un'unità ottica esterna o un qualsiasi dispositivo di archiviazione esterno per le procedure che implicano l'utilizzo dei dischi.
- **3.** Fare clic su Start  $\bigoplus$  → Programmi→ Dell DataSafe Local Backup.
- **4.** Fare clic su **Create Recovery Media** (Crea supporto ripristino).
- **5.** Seguire le istruzioni visualizzate.
- **N.B.** Per informazioni sull'utilizzo del supporto per il ripristino del sistema, consultare "Supporto per il ripristino del sistema" a pagina [59.](#page-60-1)

# <span id="page-13-0"></span>**Installare la carta SIM (opzionale)**

**N.B.** Non è necessario installare una SIM se si sta utilizzando una scheda EVDO per accedere a Internet.

L'installazione di una carta Subscriber Identity Module (SIM, Modulo identificativo abbonato) consente di accedere a Internet, controllare la posta elettronica e connettersi ad una rete privata virtuale. Per accedere a Internet, è necessario rientrare nella rete del provider di servizi del cellulare.

Per installare una carta SIM:

- **1.** Spegnere il computer.
- **2.** Rimuovere la batteria (consultare "Rimozione e ricollocamento della batteria" a pagina [32\)](#page-33-1).
- **3.** Nell'alloggiamento della batteria, far scorrere la carta SIM nel relativo slot.
- **4.** Ricollocare la batteria (consultare "Rimozione e ricollocamento della battera" a pagina [32\)](#page-33-1).
- **5.** Accendere il computer.

Per rimuovere la carta SIM, premere ed estrarre la carta SIM.

#### **Installazione del portatile Inspiron**

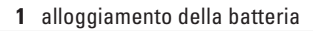

carta SIM

slot per carta SIM

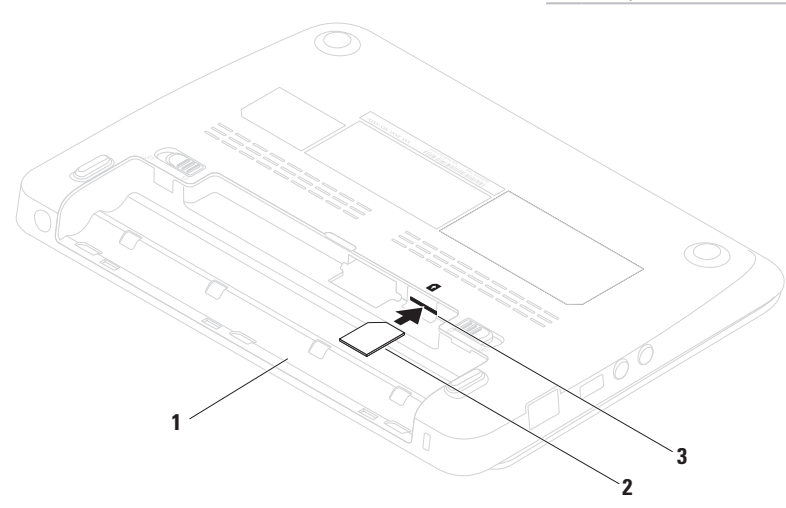

# <span id="page-15-1"></span><span id="page-15-0"></span>**Abilitare o disabilitare la modalità wireless (opzionale)**

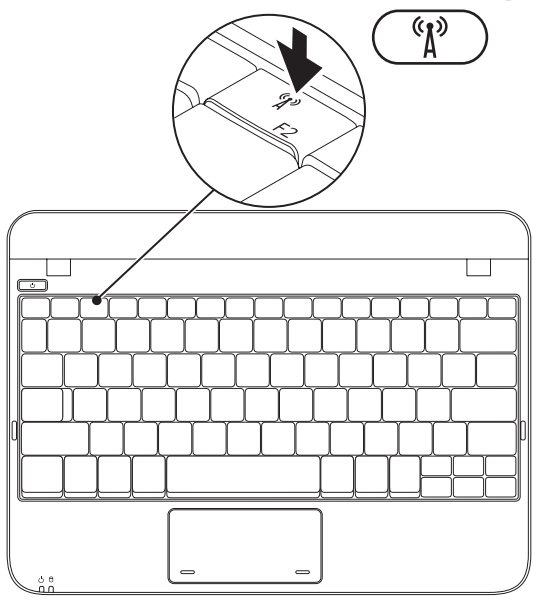

Per abilitare la modalità wireless:

- **1.** Accendere il computer.
- **2.** Fare doppio clic **c** sull'icona nell'area di notifica o premere <F2>.

Viene visualizzata la finestra di dialogo **Abilitazione/Disabilitazione modalità wireless**.

- **3.** Selezionare l'opzione/le opzioni che si desidera abilitare:
	- **Abilita Bluetooth**
	- **Abilita wireless LAN/WiMax**
	- **Abilita Wireless WAN/GPS**
- **4.** Fare clic su **OK**.

Per disabilitare la modalità wireless:

**1.** Fare doppio clic sull'icona nell'area di notifica o premere <F2>.

Viene visualizzata la finestra di dialogo **Abilitazione/Disabilitazione modalità wireless**.

- **2.** Selezionare l'opzione/le opzioni che si desidera disabilitare:
	- **Abilita Bluetooth**
	- **Abilita wireless LAN/WiMax**
	- **Abilita Wireless WAN/GPS**
- **3.** Fare clic su **OK**.

# <span id="page-17-0"></span>**Connettersi a Internet (opzionale)**

Per connettersi a Internet, è necessaria una connessione di rete o via modem esterno, e un provider di servizi Internet (ISP, Internet Service Provider).

Se un modem USB o un adattatore WLAN esterno non fa parte dell'ordine iniziale, è possibile acquistarne uno all'indirizzo **dell.com**.

#### **Impostazione di una connessione cablata**

- • Se si sta utilizzando una connessione remota, collegare la linea telefonica al modem USB esterno (opzionale) e alla presa a muro del telefono, prima di impostare la connessione Internet.
- • Se si sta utilizzando una connessione tramite modem DSL o via cavo/satellitare, contattare l'ISP o il servizio telefonico cellulare per le istruzioni di installazione.

Per completare l'impostazione della connessione Internet cablata, seguire le istruzioni descritte in "Impostazione della connessione Internet" a pagina [17](#page-18-0).

#### **Impostazione di una connessione wireless**

Prima di poter utilizzare la connessione Internet wireless, è necessario connettersi al router wireless.

Per impostare la connessione ad un router wireless:

Windows XP

- **N.B.** Le sequenti procedure sono state scritte per la visualizzazione predefinita di Windows, quindi potrebbero non applicarsi se si è impostato il computer Dell™ alla visualizzazione Windows classico.
- **1.** Accertarsi che la modalità wireless sia abilitata nel computer (consultare "Abilitare o disabilitare la modalità wireless" a pagina [14](#page-15-1)).
- **2.** Salvare e chiudere i file aperti e uscire da tutti i programmi in esecuzione.
- **3.** Fare clic su **Start**→ **Connetti a**→ **Connessione rete senza fili**→ **Visualizza reti senza fili**.
- **4.** Seguire le istruzioni visualizzate per completare l'impostazione.

#### Windows 7

- **1.** Accertarsi che la modalità wireless sia abilitata nel computer (consultare "Abilitare o disabilitare la modalità wireless" a pagina [14](#page-15-1)).
- **2.** Salvare e chiudere i file aperti e uscire da tutti i programmi in esecuzione.
- **3.** Fare clic su Start  $\bigoplus$  → Control Panel (Pannello di controllo).
- **4.** Nella casella di ricerca, digitare rete, quindi fare clic su **Network and Sharing Center** (Centro connessioni di rete e condivisione)→ **Connect to a network** (Connessione a una rete).
- **5.** Seguire le istruzioni visualizzate per completare l'impostazione.

#### <span id="page-18-0"></span>**Impostazione della connessione Internet**

Il provider di servizi Internet (ISP) e le relative offerte variano da Paese a Paese. Contattare l'ISP per le offerte disponibili nel proprio Paese.

Se non è possibile connettersi a Internet mentre in precedenza la connessione era riuscita, la causa potrebbe essere una sospensione temporanea del servizio da parte dell'ISP. Contattare l'ISP per verificare lo stato del servizio o per provare a connettersi nuovamente in seguito.

Avere a portata di mano le informazioni sull'ISP. Se non si dispone di un ISP, la procedura guidata **Connect to the Internet** (Connessione a Internet) consente di ottenerne uno.

Per impostare una connessione Internet: Windows XP

- **N.B.** Le seguenti procedure sono state scritte per la visualizzazione predefinita di Windows, quindi potrebbero non applicarsi se si è impostato il computer Dell™ alla visualizzazione Windows classico.
- **1.** Salvare e chiudere eventuali file aperti e uscire dagli eventuali programmi in esecuzione.
- **2.** Fare clic su **Start**→ **Pannello di controllo**.
- **3.** In **Rete e connessioni Internet**, selezionare **Impostare o cambiare la connessione Internet**.
- **4.** Fare clic su **Imposta**. Viene visualizzato **Creazione guidata nuova connessione**.
- **5.** Fare clic su **Connessione a Internet**.
- **N.B.** Il computer non dispone di un'unità  $\mathscr{M}$ ottica interna. Utilizzare un'unità ottica esterna o un qualsiasi dispositivo di archiviazione esterno per le procedure che implicano l'utilizzo dei dischi.
- **6.** Nella finestra successiva, fare clic sull'opzione appropriata:
	- Se non si dispone di un ISP, fare clic su **Scegli da un elenco di provider di servizi Internet, ISP**.
	- Se sono state già ottenute informazioni sull'impostazione dall'ISP, ma non è stato ricevuto un CD di installazione, fare clic su **Imposta la connessione manualmente**.
	- Se si dispone di un CD di installazione, fare clic su **Utilizza il CD fornito dall'ISP**.
- **7.** Fare clic su **Avanti**.

Se è stato selezionato **Imposta la connessione manualmente** al punto 6, continuare col punto 8. Altrimenti, per completare l'installazione, seguire le istruzioni visualizzate.

- **N.B.** In caso di dubbi sul tipo di connessione da selezionare, contattare il proprio ISP.
- **8.** Fare clic sull'opzione appropriata in **Indicare la modalità di connessione a Internet** e fare clic su **Avanti**.

<span id="page-20-0"></span>**9.** Utilizzare le informazioni di impostazione fornite dall'ISP per completare l'impostazione.

#### *<u>Mindows</u>* 7

- **1.** Salvare e chiudere eventuali file aperti e uscire dagli eventuali programmi in esecuzione.
- **2.** Fare clic su Start <sup>●</sup>→ Control Panel (Pannello di controllo).
- **3.** Nella casella di ricerca, digitare rete, quindi fare clic su **Network and Sharing Center** (Centro connessioni di rete e condivisione)→ **Set up a connection or Network** (Configura nuova connessione o una rete)→ **Connect to the Internet** (Connessione a Internet).

Viene visualizzata la finestra **Connect to the Internet** (Connessione a Internet).

**N.B.** Se non si conosce quale tipo di connessione selezionare, fare clic su **Help me choose** (Suggerimenti per la scelta) o contattare l'ISP.

**4.** Seguire le istruzioni visualizzate e utilizzare le informazioni sull'impostazione fornite dall'ISP per completare l'impostazione.

# <span id="page-20-1"></span>**Impostare il sintonizzatore TV (opzionale)**

**N.B.** La disponibilità del sintonizzatore TV può variare da Paese a Paese.

Per impostare il sintonizzatore TV per la prima volta:

- **1.** Fare clic su **Start**→ **Tutti i programmi**.
- **2.** Fare clic su **Dell Digital TV**→ **Dell Digital TV** e seguire le istruzioni visualizzate.

Per riconfigurare le impostazioni del sintonizzatore TV:

- **1.** Fare clic su **Start**→ **Tutti i programmi**.
- **2.** Fare clic su **Dell Digital TV**→ **Dell Digital TV** .
- **3.** Fare clic su Scan (Ricerca)

La ricerca guidata ricerca i canali disponibili nel proprio Paese.

# <span id="page-21-0"></span>**Uso del portatile Inspiron**

La presente sezione fornisce informazioni sulle funzionalità disponibili nel portatile Inspiron™.

# **Caratteristiche della vista destra**

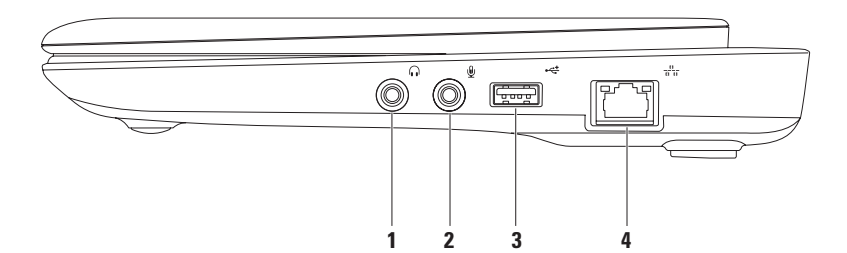

#### **1 Connettore uscita audio/cuffia** — Si collega ad un paio di cuffie o ad un sistema audio o altoparlante alimentato.

- **2 Connettore del microfono/dell'ingresso audio** Consente di collegare un microfono o un segnale d'ingresso per l'uso con programmi audio.
- **3 Connettore USB 2.0** Si collega a dispositivi USB, quale un mouse, una tastiera, una stampante, un'unità esterna o un lettore MP3.
- **4 Connettore di rete** Collega il computer ad una rete o ad un dispositivo di connessione a banda larga se si sta utilizzando una rete cablata.

<span id="page-23-0"></span>**Uso del portatile Inspiron**

# **Caratteristiche della vista sinistra**

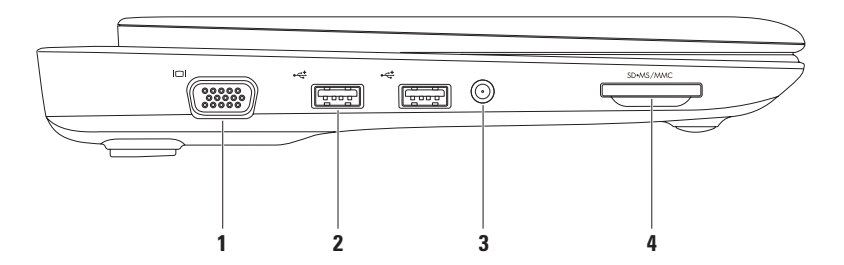

- **101 Connettore VGA** Si collega ad un monitor o projettore.
- **2 Connettori USB 2.0 (2)** Collegare dispositivi USB, quali mouse, tastiera, stampante, unità esterna o lettore MP3.
- **3 Connettore di ingresso antenna (su modelli supportati)** Collegare un'antenna esterna tramite un connettore MCX, per visualizzare i programmi utilizzando una scheda di sintonizzazione TV (opzionale). Per maggiori informazioni sull'installazione di una scheda di sintonizzazione TV, consultare "Impostare il sintonizzatore TV" a pagina [19.](#page-20-1)
- **4 Lettore scheda multimediale 3 in 1** Fornisce un modo comodo e veloce per visualizzare e condividere foto digitali, musica, video e documenti archiviati nelle seguenti schede di memoria digitali:
	- • Scheda di memoria Secure Digital (SD)
		- • Memory Stick
	- • Scheda Secure Digital ad alta capacità (SDHC, Secure Digital High Capacity)
- • Memory Stick PRO

• Scheda multimediale (MMC, Multimedia Card)

<span id="page-25-0"></span>**Uso del portatile Inspiron**

## **Caratteristiche della vista posteriore**

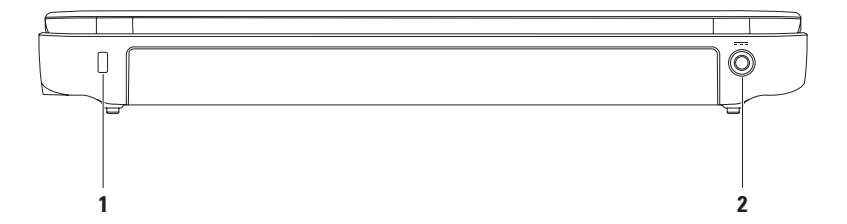

**1 Slot per cavo di sicurezza** — Consente di fissare al computer un cavo di sicurezza reperibile in commercio.

**N.B.** Prima di acquistare un cavo di sicurezza, accertarsi che entri nello slot per cavo di sicurezza sul computer.

**2 Connettore dell'adattatore c.a.** — Collega un adattatore c.a. per alimentare il computer e caricare la batteria.

<span id="page-27-0"></span>**Uso del portatile Inspiron**

## **Caratteristiche della base del computer**

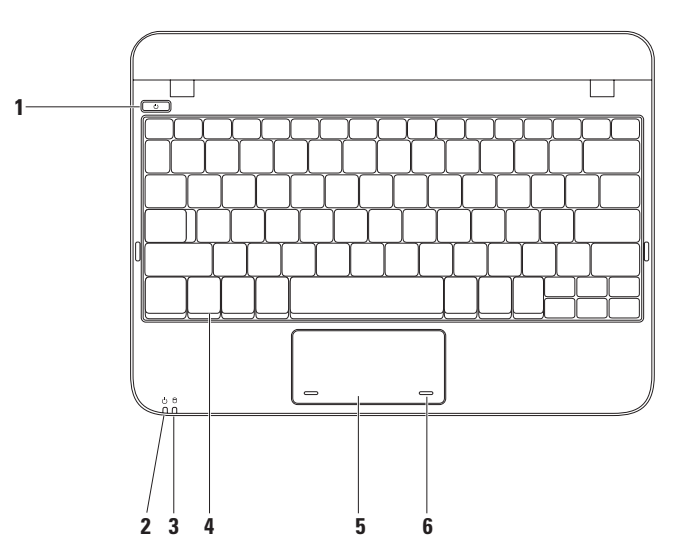

- **1 Pulsante di alimentazione**  Quando premuto, accende e spegne il computer.
- **2 Indicatore di alimentazione/della batteria** L'indicatore indica i seguenti stati mentre il computer è alimentato utilizzando l'adattatore c.a. oppure la batteria.

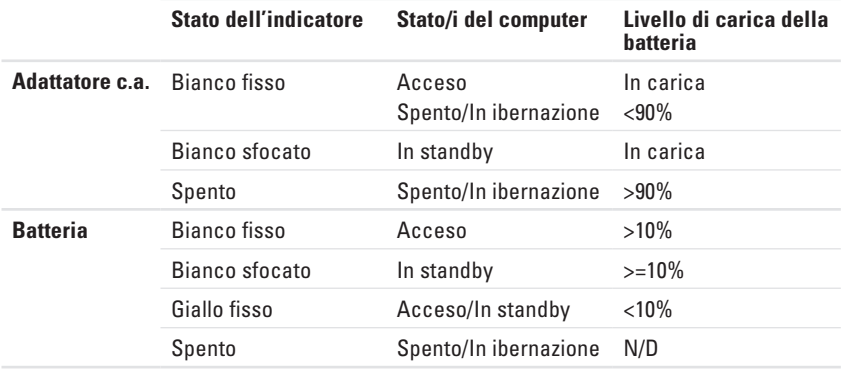

**N.B.** La batteria è in carica quando il computer è alimentato utilizzando l'adattatore c.a..

**3 Spia di attività del disco rigido** — Si accende quando il computer legge o scrive dati. Un indicatore intermittente indica l'attività del disco rigido.

- **4 Tastiera** Per maggiori informazioni sulla tastiera, consultare la Dell Technology Guide (Guida alla tecnologia Dell) disponibile nel disco rigido o all'indirizzo **support.dell.com/manuals**.
- **5 Touchpad**  Fornisce la funzionalità di un mouse per spostare il cursore, trascinare o spostare gli articoli selezionati, e di selezione tramite il pulsante sinistro del mouse toccando la superficie. Supporta la funzionalità di scorrimento. Per maggiori informazioni, consultare "Gesti del touchpad" a pagina [29.](#page-30-1)
- **6 Pulsanti del touchpad (2)**  Forniscono le funzioni di selezione tramite clic con il pulsante sinistro e destro, come quelle di un mouse.

# <span id="page-30-1"></span><span id="page-30-0"></span>**Gesti del touchpad**

#### **Scorrimento**

Consente di scorrere tutto il contentuto. La funzionalità di scorrimento comprende:

**Scorrimento tradizionale** — Consente di scorrere verso l'alto o verso il basso, e verso destra o sinistra.

Per scorrere verso l'alto o verso il basso:

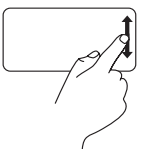

Muovere il dito su o giù nella zona di scorrimento verticale (estrema destra del touchpad).

Per scorrere verso destra o verso sinistra:

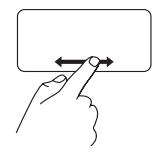

Muovere il dito a destra o a sinistra nella zona di scorrimento orizzontale (estrema base del touchpad). **Scorrimento circolare** — Consente di scorrere verso l'alto o verso il basso, e verso destra o verso sinistra.

Per scorrere verso l'alto o verso il basso:

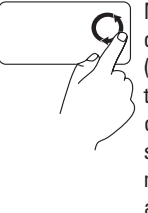

Muovere un dito nella zona di scorrimento verticale (all'estrema destra del touchpad), con un movimento circolare in senso orario per scorrere verso l'alto, o con un movimento circolare in senso antiorario per scorrere verso il basso.

Per scorrere verso destra o verso sinistra:

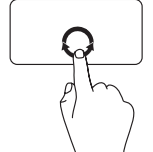

Muovere un dito nella zona di scorrimento orizzontale (all'estremità inferiore del touchpad), con un movimento circolare in senso orario per scorrere verso destra, o con un movimento circolare in senso antiorario per scorrere verso sinistra.

<span id="page-31-0"></span>**Uso del portatile Inspiron**

# **Funzionalità dello schermo**

Il pannello dello schermo contiene una fotocamera e microfoni digitali doppi associati.

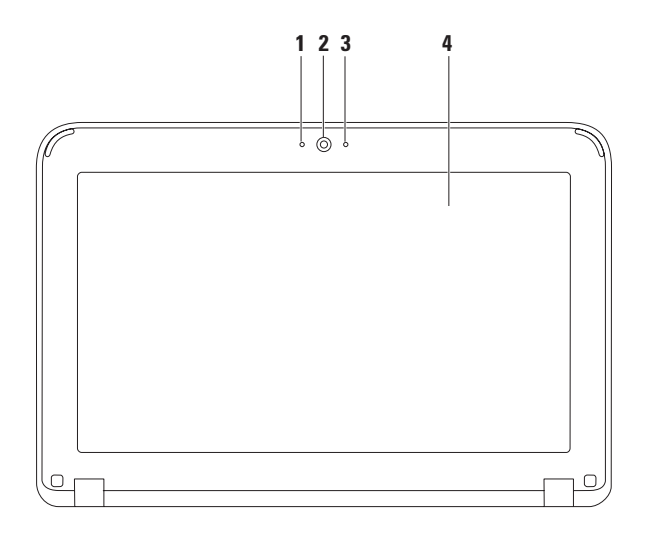

- **1 Microfono** Fornisce audio di alta qualità per videoconferenza e registrazione vocale.
- **2 Fotocamera** Fotocamera incorporata per acquisizione video, conferenze o comunicazioni via chat.
- **3 Indicatore di attività della fotocamera** Indica se la fotocamera è accesa o spenta.
- **4 Schermo** Lo schermo può variare in base alle scelte effettuate al momento dell'acquisto del computer. Per maggiori informazioni sugli schermi, consultare la Dell Technology Guide (Guida alla tecnologia Dell) disponibile nel disco rigido oppure all'indirizzo **support.dell.com/manuals**.

# <span id="page-33-1"></span><span id="page-33-0"></span>**Rimozione e ricollocamento della batteria**

- **AVVERTENZA: Prima di iniziare le procedure descritte in questa sezione, seguire le istruzioni di sicurezza spedite assieme al computer.**
- **AVVERTENZA: L'uso di una batteria incompatibile potrebbe aumentare il rischio di incendi o esplosioni. Il presente computer deve utilizzare solo una batteria acquistata dalla Dell. Non utilizzare batterie di altri computer.**
- **AVVERTENZA: Prima di rimuovere la batteria, arrestare il sistema e rimuovere i cavi esterni (incluso l'adattatore c.a.).**

Per rimuovere la batteria:

- **1.** Far scorrere le chiusure a scatto della batteria fino alla posizione di sblocco.
- **2.** Ruotare la batteria ed estrarla dall'alloggiamento della batteria.

Per ricollocare la batteria:

Allineare le linguette sulla batteria agli slot nell'alloggiamento della batteria e premere delicatamente la batteria finché scatta in posizione.

#### **Uso del portatile Inspiron**

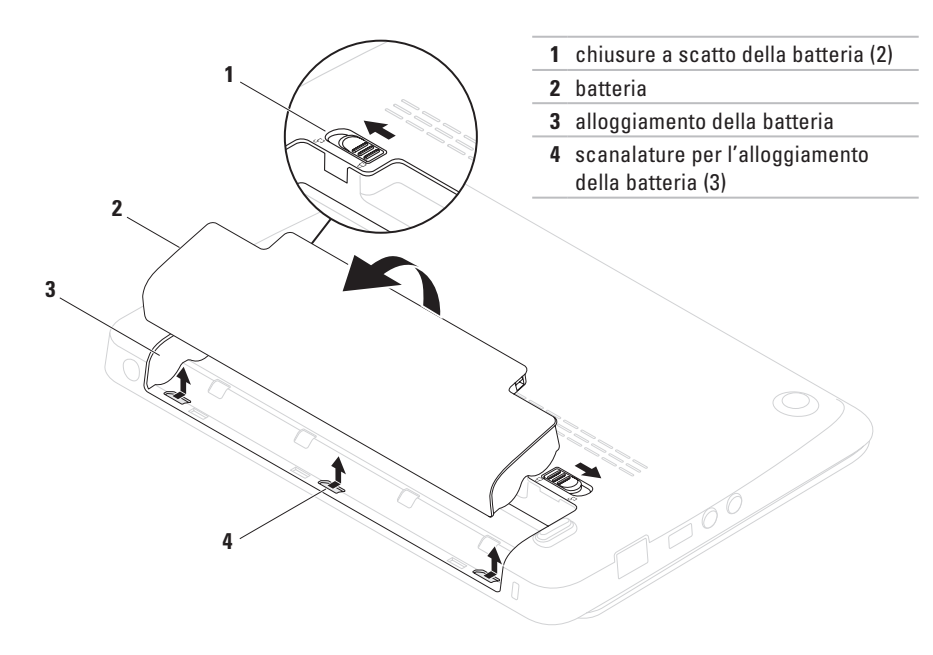

# <span id="page-35-0"></span>**Funzionalità del software**

**N.B.** Per maggiori informazioni sulle funzionalità descritte nella presente sezione, consultare la Dell Technology Guide (Guida alla tecnologia Dell) disponibile nel disco rigido o all'indirizzo **support.dell.com/manuals**.

#### **Produttività e comunicazione**

È possibile utilizzare il computer per creare presentazioni, brochure, cartoline di auguri, opuscoli e fogli di calcolo. È anche possibile modificare e visualizzare fotografie e immagini digitali. Controllare l'ordine di acquisto per il software installato nel computer.

Dopo essersi connessi a Internet, è possibile accedere a siti Web, impostare un account di posta elettronica, caricare e scaricare file.

#### **Svago e supporti multimediali**

È possibile utilizzare il computer per guardare video, giocare ai videogiochi e ascoltare la musica e le stazioni radio in Internet.

È possibile scaricare o copiare immagini e file video da dispositivi portatili, quali fotocamere digitali e telefoni cellulari. Le applicazioni software opzionali consentono di organizzare e creare file video e musicali che possono essere registrati su disco, salvati su prodotti portatili, quali lettori MP3 e palmari di intrattenimento, o riprodotti e visualizzati direttamente in TV, proiettori e apparecchiature home theater collegati.
## **Dell Dock**

Il programma Dell Dock consiste in un gruppo di icone che fornisce un accesso facile ad applicazioni, file e cartelle utilizzati di frequente. È possibile personalizzare il programma Dock mediante:

- • Aggiunta o rimozione di icone
- • Raggruppamento delle relative icone in categorie
- • Modifica del colore e del percorso del programma Dock
- • Modifica del comportamento delle icone

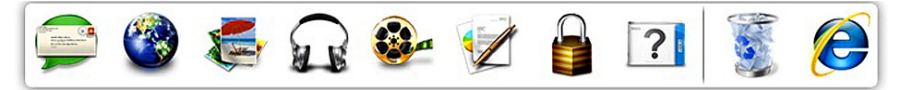

### **Aggiunta di una categoria**

- **1.** Fare clic con il pulsante destro del mouse sul programma Dock, fare clic su **Add** (Aggiungi)→ **Category** (Categoria). Viene visualizzata la finestra **Add/Edit Category** (Aggiungi/Modifica categoria).
- **2.** Immettere un titolo per la categoria nel campo **Title** (Titolo).
- **3.** Selezionare un'icona per la categoria dalla casella **Select an image:** (Seleziona un'immagine).
- **4.** Fare clic su **Save** (Salva).

### **Aggiunta di un'icona**

Trascinare la selezione dell'icona al programma Dock o a una categoria.

### **Rimozione di una categoria o di un'icona**

- **1.** Fare clic con il pulsante destro del mouse sulla categoria o sull'icona nel programma Dock e fare clic su **Delete shortcut** (Elimina collegamento) o **Delete category** (Elimina categoria).
- **2.** Seguire le istruzioni visualizzate.

### **Personalizzazione del programma Dock**

- **1.** Fare clic con il pulsante destro del mouse sul programma Dock e fare clic su **Advanced Setting...** (Impostazioni avanzate).
- **2.** Scegliere l'opzione desiderata per personalizzare il Dock.

### **Dell DataSafe Online Backup**

- **M.B.** Dell DataSafe Online Backup potrebbe non essere disponibile in tutti i Paesi.
- **N.B.** Si consiglia una connessione a banda larga per alte velocità di upload/download.

Dell DataSafe Online è un servizio di backup e ripristino automatico che consente di proteggere i dati e altri file importanti da incidenti catastrofici tipo furto, incendio e calamità naturali. È possibile accedere al servizio nel computer utilizzando un account protetto da password.

Per maggiori informazioni, visitare il sito **delldatasafe.com**.

Per pianificare i backup:

- **1.** Fare doppio clic sull'icona di Dell DataSafe Online **nella barra delle applicazioni.**
- **2.** Seguire le istruzioni visualizzate.

# <span id="page-39-0"></span>**Soluzione dei problemi**

Questa sezione fornisce informazioni sulla risoluzione dei problemi relativi al computer. Se non è possibile risolvere il problema utilizzando le seguenti istruzioni, consultare "Uso degli strumenti di supporto" a pagina [45](#page-46-0) o "Come contattare la Dell" a pagina [71](#page-72-0).

## **Codici bip**

In caso di errori o problemi, è possibile che all'avvio il computer emetta una serie di bip, detta codice bip, che identifica il problema. Se ciò accade, annotare il codice bip e contattare la Dell (consultare "Come contattare la Dell" a pagina [71\)](#page-72-0).

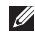

**ZA N.B.** Per sostituire le parti, consultare il Service Manual (Manuale di servizio) all'indirizzo **support.dell.com/manuals**.

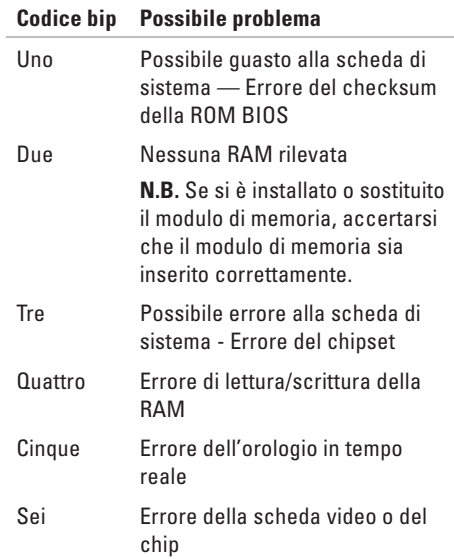

#### **Codice bip Possibile problema**

Sette Errore del processore

Otto Errore dello schermo

## **Problemi relativi alla rete**

### **Connessioni wireless**

**Se si perde la connessione di rete** — Il router wireless non è in linea o la modalità wireless è stata disabilitata nel sistema.

- • Accertarsi che la modalità wireless sia abilitata (consultare "Abilitare o disabilitare la modalità wireless" a pagina [14](#page-15-0)).
- • Controllare il router wireless per accertarsi che sia alimentato o collegato all'origine dati (modem via cavo o hub di rete).
- • Ristabilire la connessione al router wireless (consultare "Impostazione di una connessione wireless" a pagina [17](#page-18-0)).
- • È possibile che un'interferenza blocchi o interrompa la connessione wireless. Provare a spostare il computer più vicino al router wireless.

### **Collegamenti cablati**

**Se si perde la connessione di rete** — Il cavo è staccato o danneggiato.

- • Controllare il cavo per accertarsi che sia collegato e non danneggiato.
- • L'indicatore di integrità del collegamento sul connettore di rete integrato, consente di verificare che il collegamento stia funzionando e fornisce informazioni sullo stato:
	- $-$  Verde  $\dot{E}$  presente una connessione funzionante tra una rete a 10 Mbps e il computer.
	- Giallo Esiste una connessione funzionante tra una rete a 100 Mbps e il computer.
	- Spento Il computer non rileva una connessione fisica alla rete. Per assistenza, contattare l'amministratore di rete o l'ISP.
- **N.B.** L'indicatore di integrità del <u>U</u> collegamento sul connettore di rete è solo per il collegamento dei cavi. L'indicatore di integrità del collegamento non fornisce lo stato delle connessioni wireless.

## **Problemi relativi all'alimentazione**

**Se l'indicatore di alimentazione è spento** — Il computer è spento, in stato di ibernazione o non sta ricevendo alimentazione.

- • Premere il pulsante di alimentazione; Il computer riprende il normale funzionamento se è spento o in modalità di ibernazione.
- • Riposizionare il cavo dell'adattatore c.a. sia nel connettore di alimentazione sul computer sia nella presa elettrica.
- • Se il computer è collegato ad una ciabatta, verificare che la ciabatta sia collegata ad una presa elettrica e che la ciabatta sia accesa.
- • Per verificare che il computer si accenda correttamente, escludere temporaneamente i dispositivi di protezione dell'alimentazione, le ciabatte e i cavi prolunga dell'alimentazione.
- • Accertarsi che la presa elettrica funzioni testandola con un altro dispositivo, come una lampada.
- • Controllare i collegamenti del cavo dell'adattatore c.a.. Se l'adattatore c.a. dispone di un indicatore, accertarsi che tale indicatore sull'adattatore c.a. sia acceso.

#### **Se l'indicatore di alimentazione è bianco fisso e il computer non risponde** — Lo schermo potrebbe non rispondere.

- • Premere il pulsante di alimentazione finché il computer si spegne, quindi riaccenderlo.
- • Se il problema persiste, rivolgersi alla Dell (consultare "Come contattare la Dell" a pagina [71](#page-72-0)).

### **Se l'indicatore di alimentazione è bianco intermittente** — Il computer è in standby oppure lo schermo potrebbe non rispondere.

• Per ripristinare il normale funzionamento, premere un tasto sulla tastiera, spostare il mouse collegato oppure un dito sul touchpad, oppure premere il pulsante di alimentazione.

- • Se lo schermo smette di rispondere, tenere premuto il pulsante di alimentazione fino al totale spegnimento del computer.
- • Se il problema persiste, rivolgersi alla Dell (consultare "Come contattare la Dell" a pagina [71](#page-72-0)).

#### **Se si riscontra un'interferenza che ostacola la ricezione nel computer** — Un segnale indesiderato sta creando interferenza interrompendo o bloccando altri segnali. Alcune possibili cause di interferenza sono:

- • Cavi prolunga di alimentazione, della tastiera e del mouse.
- • Troppi dispositivi collegati ad una ciabatta.
- • Più ciabatte collegate alla stessa presa elettrica.

## **Problemi relativi alla memoria**

#### **Se viene visualizzato un messaggio di memoria insufficiente** —

- • Salvare e chiudere eventuali file aperti e uscire dagli eventuali programmi in esecuzione che non si stanno utilizzando per vedere se ciò risolve il problema.
- • Consultare la documentazione del software per i requisiti minimi di memoria.
- • Riposizionare il/i modulo/i di memoria nel/nei connettore/i (consultare il Service Manual [Manuale di servizio] all'indirizzo **support.dell.com/manuals** per istruzioni).
- • Se il problema persiste, rivolgersi alla Dell (consultare "Come contattare la Dell" a pagina 65).

#### **Soluzione dei problemi**

#### **Se si verificano altri problemi relativi alla memoria** —

- • Eseguire il programma Dell Diagnostics (consultare "Dell Diagnostics" a pagina [49\)](#page-50-0).
- • Se il problema persiste, rivolgersi alla Dell (consultare "Come contattare la Dell" a pagina [71](#page-72-0)).

## <span id="page-43-0"></span>**Blocchi e problemi relativi al software**

**Se il computer non si avvia** — Accertarsi che il cavo di alimentazione sia saldamente collegato al computer e alla presa elettrica.

### **Se un programma smette di rispondere** —

Terminare il programma:

- **1.** Premere contemporaneamente <Ctrl><MAIUSC><Esc>.
- **2.** Fare clic su **Applicazioni**.
- **3.** Fare clic sul programma che non risponde più.
- **4.** Fare clic su **Termina attività**.

**Se un programma si blocca ripetutamente** — Controllare la documentazione del software. Se necessario, disinstallare e poi reinstallare il programma.

- **N.B.** Solitamente, il software include le istruzioni di installazione nella relativa documentazione oppure nel disco (CD o DVD).
- **N.B.** Il computer non dispone di un'unità ottica interna. Utilizzare un'unità ottica esterna o un qualsiasi dispositivo di archiviazione esterno per le procedure che implicano l'utilizzo dei dischi.

**Se il computer smette di rispondere o viene visualizzata una schermata blu** —

### **ATTENZIONE: È possibile che i dati vengano persi se non si è in grado di effettuare l'arresto del sistema operativo.**

Se non si riceve una risposta premendo un tasto sulla tastiera o spostando il mouse, premere il pulsante di alimentazione fino allo spegnimento del computer, quindi riaccenderlo.

#### **Se un programma è progettato per un sistema operativo Microsoft® Windows® precedente** —

Eseguire la **Verifica guidata compatibilità programmi**. **Verifica guidata compatibilità programmi** configura un programma in modo che venga eseguito in un ambiente simile ad una versione precedente di ambienti del sistema operativo Microsoft Windows.

#### Windows® XP

- **1.** Fare clic su **Start**→ **Guida in linea e supporto tecnico**→ **Risoluzione di problemi**→ **Problemi di applicazioni e software**.
- **2.** In **Risoluzione problemi**, fare clic su **Getting older programs to run on Windows XP** (Come eseguire vecchi programmi con Windows **XP**).
- **3.** Leggere le istruzioni e fare clic su **Verifica guidata compatibilità programmi**.
- **4.** Seguire le istruzioni visualizzate.

#### Windows® 7

- **1.** Fare clic su Start → **Control Panel** (Pannello di controllo)→ **Programs** (Programmi)→ **Run programs made for previous versions of Windows** (Esegui programmi creati per versioni precedenti di Windows).
- **2.** Nella schermata iniziale, fare clic su **Next** (Avanti).
- **3.** Seguire le istruzioni visualizzate.

#### **Se si verificano altri problemi relativi al software** —

- • Eseguire immediatamente un backup dei file.
- • Utilizzare un programma antivirus per controllare il disco rigido o i CD.
- • Salvare e chiudere eventuali file aperti o programmi in esecuzione e arrestare il sistema dal menu **Start** .

#### **Soluzione dei problemi**

- • Controllare la documentazione del software o rivolgersi al produttore del software per informazioni sulla risoluzione dei problemi:
	- Accertarsi che il programma sia compatibile con il sistema operativo installato nel computer.
	- Accertarsi che il computer soddisfi i requisiti hardware minimi necessari per eseguire il software. Per informazioni, consultare la documentazione del software.
	- Accertarsi di aver installato e configurato correttamente il programma.
	- Verificare che i driver dei dispositivi non vadano in conflitto con il programma.
	- Se necessario, disinstallare e poi reinstallare il programma.
	- Annotare qualsiasi messaggio di errore che viene visualizzato al fine di facilitare la risoluzione dei problemi quando si contatta la Dell.

# <span id="page-46-0"></span>**Uso degli strumenti di supporto**

## **Dell Support Center**

**Dell Support Center** è un'applicazione facile da usare che fornisce informazioni sul computer e sulle risorse personalizzate di assistenza e supporto.

Fare clic sull'icona nella barra delle applicazioni per avviare l'applicazione.

La pagina iniziale di **Dell Support Center** visualizza il numero del modello del computer, il Service Tag, il codice di servizio espresso e i recapiti dell'assistenza.

La pagina iniziale fornisce anche i collegamenti per accedere a:

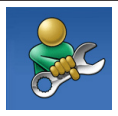

**Self Help** ([Guida automatica], Troubleshooting [Risoluzione dei problemi], Security [Protezione], System Performance [Prestazioni del sistema], Network/Internet [Rete/Internet], Backup/Recovery [Backup/Recupero] e il sistema operativo Windows)

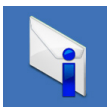

**Alerts** (Avvisi, avvisi del Supporto tecnico riguardanti il computer)

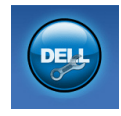

#### **Assistance from Dell**

([Assistenza da Dell], Technical Support [Supporto tecnico] con DellConnect™, Customer Service [Servizio clienti], Training and Tutorials [Formazione ed esercitazioni], How-To Help [Guida alle procedure] con Solution Station™ e Online Scan [Analisi automatizzate] con PC CheckUp)

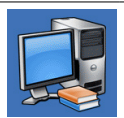

**About Your System** ([Informazioni sul sistema], System Documentation [Manuale del proprietario], Warranty Information [Informazioni sulla garanzia], System Information [Informazioni di sistema], Upgrades & Accessories [Aggiornamenti e accessori])

Per maggiori informazioni su **Dell Support Center** e sugli strumenti di supporto disponibili, fare clic sulla scheda **Services** (Servizi) all'indirizzo **support.dell.com**.

## **My Dell Downloads (I miei download Dell)**

**N.B.** My Dell Downloads (I miei download Dell) potrebbe non essere disponibile in tutti i Paesi.

Alcuni dei software preinstallati nel nuovo computer non includono un CD o DVD di backup. Tale software è disponibile presso My Dell Downloads (I miei download Dell). Da questo sito Web, è possibile scaricare il software disponibile per la reinstallazione oppure creare il proprio supporto di backup.

Per registrare e utilizzare My Dell Downloads (I miei download Dell):

- **1.** Andare al sito **downloadstore.dell.com/media**.
- **2.** Seguire le istruzioni visualizzate per registrarsi e scaricare il software.

**3.** Reinstallare o creare il supporto di backup del software per un uso futuro.

## **Messaggi di sistema**

Se il computer ha un problema o un errore, potrebbe visualizzare un messaggio di sistema che consente di identificare la causa e l'azione necessaria per risolvere il problema.

**M.B.** Se il messaggio ricevuto non è elencato negli esempi seguenti, consultare la documentazione del sistema operativo o del programma in esecuzione al momento della visualizzazione del messaggio. In alternativa è possibile consultare la *Dell Technology Guide* (Guida alla tecnologia Dell) disponibile nel disco rigido oppure all'indirizzo **support.dell.com/manuals** oppure rivolgersi alla Dell (consultare "Come contattare la Dell" a pagina [71\)](#page-72-0).

**Alert! Previous attempts at booting this system have failed at checkpoint [nnnn]. For help in resolving this problem, please note this checkpoint and contact Dell Technical Support (Avviso! Tentativi precedenti effettuati all'avvio del sistema non riusciti in corrispondenza del punto di controllo [nnnn]. Per assistenza nel risolvere questo problema, prendere nota di questo punto di controllo e contattare il Supporto tecnico di Dell)** — Il sistema non ha completato la routine di avvio per tre volte consecutive a causa dello stesso errore. Contattare la Dell (consultare "Come contattare la Dell" a pagina [71](#page-72-0)).

**CMOS checksum error (Errore di checksum CMOS)** — Possibile guasto alla scheda di sistema o batteria dell'RTC in esaurimento. Ricollocare la batteria (consultare il *Service Manual* (Manuale di servizio) all'indirizzo **support.dell.com/manuals**) oppure contattare la Dell (consultare "Come contattare la Dell" a pagina [71\)](#page-72-0).

#### **Hard-disk drive failure (Errore dell'unità disco**

**rigido)** — Possibile errore dell'unità disco rigido durante il POST. Contattare la Dell (consultare "Come contattare la Dell" a pagina [71](#page-72-0)).

#### **Hard-disk drive read failure (Errore di lettura dell'unità disco rigido)** — Possibile errore dell'unità disco rigido durante il test di avvio dell'HDD. Contattare la Dell (consultare "Come contattare la Dell" a pagina [71](#page-72-0)).

#### **Keyboard failure (Errore della tastiera)** — Errore della tastiera o cavo staccato. Sostituire la tastiera (consultare il Service Manual

[Manuale di servizio] all'indirizzo **support.dell.com/manuals**).

**No boot device available (Nessun dispositivo di avvio disponibile)** — Nessuna partizione di avvio nel disco rigido, il cavo del disco rigido è staccato o non esiste alcun dispositivo avviabile.

- • Se l'unità disco rigido è l'unità di avvio, accertarsi che i cavi siano collegati e che l'unità sia installata correttamente e partizionata come unità di avvio.
- • Accedere all'Installazione del sistema ed accertarsi che le informazioni sulla sequenza di avvio siano corrette (consultare la *Dell Technology Guide* (Guida alla tecnologia Dell) disponibile nel disco rigido o all'indirizzo **support.dell.com/manuals**).

#### **No timer tick interrupt (Nessun interrupt del timer tick)** — Un chip sulla scheda di sistema potrebbe essere difettoso o vi è un guasto alla scheda di sistema. Contattare la Dell (consultare "Come contattare la Dell" a pagina [71](#page-72-0)).

## **Risoluzione dei problemi relativi all'hardware**

Se un dispositivo non viene rilevato durante l'installazione del sistema operativo o viene rilevato, ma non viene configurato correttamente, è possibile utilizzare **Risoluzione dei problemi relativi all'hardware** per risolvere l'incompatibilità.

Per avviare Risoluzione dei problemi relativi all'hardware:

- **1.** Fare clic su **Start**→ **Guida e supporto tecnico**.
- **2.** Digitare risoluzione dei problemi relativi all'hardware nel campo di ricerca e premere <Invio> per avviare la ricerca.
- **3.** Tra i risultati della ricerca, selezionare l'opzione che al meglio descrive il problema e seguire la restante procedura di risoluzione dei problemi.

## <span id="page-50-0"></span>**Dell Diagnostics**

Se si verificano problemi relativi al computer, effettuare i controlli riportati in "Blocchi e problemi relativi al software" a pagina [42](#page-43-0) ed eseguire il programma Dell Diagnostics prima di contattare la Dell per supporto tecnico.

- **N.B.** Dell Diagnostics funziona solo su computer Dell.
- **M.B.** II disco Drivers and Utilities potrebbe non essere spedito assieme al computer.

Accertarsi che il dispositivo di cui si desidera eseguire il test venga visualizzato nel programma di installazione di sistema e sia attivo. Premere <F2> durante il POST (Power-On Self-Test [Auto-test all'accensione]) per accedere all'utilità Installazione del sistema (BIOS).

Avviare il programma Dell Diagnostics dal disco rigido o dal disco Drivers and Utilities.

### **Avvio di Dell Diagnostics dal disco rigido**

Il programma Dell Diagnostics si trova in una partizione dell'utilità di diagnostica nascosta nel disco rigido.

- 
- **N.B.** Se il sistema non è in grado di visualizzare un'immagine dello schermo, contattare la Dell (consultare "Come contattare la Dell" a pagina [71\)](#page-72-0).
- **1.** Accertarsi che il computer sia collegato ad una presa elettrica che funziona correttamente.
- **2.** Accendere il computer (o riavviare il sistema).
- **3.** Quando viene visualizzato il logo DELL™, premere immediatamente <F12>. Selezionare **Diagnostics** (Diagnostica) dal menu di avvio e premere <Invio>.

Ciò potrebbe richiamare il Pre-boot System Assessment (PSA, Valutazione sistema preavvio) nel computer.

- **N.B.** Se si attende troppo a lungo e viene visualizzato il logo del sistema operativo, continuare ad attendere fino alla visualizzazione del desktop di Microsoft® Windows®; quindi, arrestare il sistema e riprovare.
- **N.B.** Se viene visualizzato un messaggio che indica che non è stata trovata alcuna partizione dell'utilità di diagnostica, eseguire il programma Dell Diagnostics dal disco Drivers and Utilities.

#### Se il PSA viene richiamato:

- a. Il PSA comincerà ad eseguire i test.
- b. Se il PSA termina correttamente, viene visualizzato il seguente messaggio: "No problems have been found with this system so far. Do you want to run the remaining memory tests? This will take about 30 minutes or more. Do you want to continue? (Recommended)."

("Non sono stati riscontrati problemi finora. Eseguire i rimanenti test della memoria? Questa operazione richiede almeno 30 minuti circa. Continuare? (scelta consigliata).")

- c. Se si riscontrano problemi relativi alla memoria premere <y>, altrimenti premere <n>.
- d. Viene visualizzato il seguente messaggio "Booting Dell Diagnostic Utility Partition. Press any key to continue." ("Avvio dalla partizione dell'utilità Diagnostica Dell. Premere un tasto per continuare.")
- e. Premere un tasto per continuare. Viene visualizzata la finestra **Choose An Option** (Seleziona un'opzione).

#### Se il PSA non viene richiamato:

Premere un tasto per avviare il programma Dell Diagnostics dalla partizione dell'utilità di diagnostica nel disco rigido e passare alla finestra **Choose An Option** (Seleziona un'opzione).

- **4.** Selezionare il test che si desidera eseguire.
- **5.** Se si riscontra un problema durante un test, viene visualizzato un messaggio con un codice di errore e una descrizione del problema. Annotare il codice di errore e la descrizione del problema e contattare la Dell (consultare "Come contattare la Dell" a pagina [71](#page-72-0)).
- **M.B.** Il Service Tag del computer viene visualizzato nella parte superiore della schermata di ciascun test. Il Service Tag consente di identificare il computer quando si contatta la Dell.

**Uso degli strumenti di supporto**

- **6.** Una volta completati i test, chiudere la schermata dei test e tornare alla finestra **Choose An Option** (Seleziona un'opzione).
- **7.** Per uscire dal programma Dell Diagnostics e riavviare il sistema fare clic su **Exit** (Esci).

### **Avvio di Dell Diagnostics dal disco Drivers and Utilities**

- **N.B.** Il computer non dispone di un'unità ottica interna. Utilizzare un'unità ottica esterna o un qualsiasi dispositivo di archiviazione esterno per le procedure che implicano l'utilizzo dei dischi.
- 
- **N.B.** Il disco Drivers and Utilities potrebbe non essere spedito assieme al computer.
- **1.** Inserire il disco Drivers and Utilities.
- **2.** Arrestare e riavviare il sistema. Quando viene visualizzato il logo DELL™, premere immediatamente <F12>.
- **N.B.** Se si attende troppo a lungo e viene visualizzato il logo del sistema operativo, continuare ad attendere fino alla visualizzazione del desktop di Microsoft® Windows®; quindi, arrestare il sistema e riprovare.
- **N.B.** La seguente procedura modifica la sequenza di avvio solo per una volta. All'avvio successivo, il sistema si avvia in base ai dispositivi specificati nel programma di installazione di sistema.
- **3.** Quando viene visualizzato l'elenco dei dispositivi di avvio, evidenziare **CD/DVD/CD-RW** e premere <Invio>.
- **4.** Selezionare l'opzione **Boot from CD-ROM** (Avvia da CD-ROM) dal menu visualizzato e premere <Invio>.
- **5.** Digitare 1 per avviare il menu del CD e premere <Invio> per procedere.
- **6.** Selezionare il test che si desidera eseguire.
- **7.** Se si riscontra un problema durante un test, viene visualizzato un messaggio con un codice di errore e una descrizione del problema. Annotare il codice di errore e la descrizione del problema e contattare la Dell (consultare "Come contattare la Dell" a pagina [71](#page-72-0)).
- **N.B.** Il Service Tag del computer viene visualizzato nella parte superiore della schermata di ciascun test. Il Service Tag consente di identificare il computer quando si contatta la Dell.
- **8.** Una volta completati i test, chiudere la schermata dei test e tornare alla finestra **Choose An Option** (Seleziona un'opzione).
- **9.** Per uscire dal programma Dell Diagnostics e riavviare il sistema fare clic su **Exit** (Esci).
- **10.** Rimuovere il disco Drivers and Utilities.

# **Ripristino del sistema operativo**

È possibile ripristinare il sistema operativo nel computer usando una delle seguenti opzioni:

**ATTENZIONE: L'uso di Dell Factory Image Restore o del disco Sistema operativo elimina in modo definitivo tutti i file di dati presenti nel computer. Se possibile, eseguire un backup dei file di dati prima di utilizzare queste opzioni.**

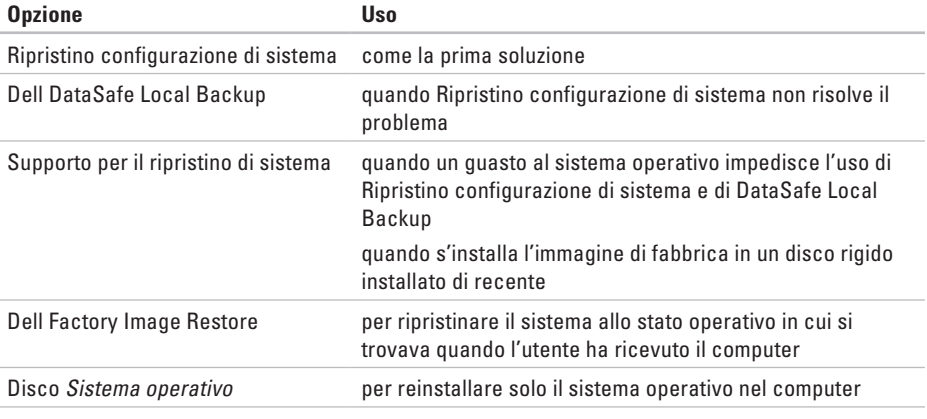

**A.B.** Il disco *Sistema operativo* potrebbe non essere spedito insieme al computer.

## **Ripristino configurazione di sistema**

I sistemi operativi Windows forniscono l'opzione Ripristino configurazione di sistema, che consente di ripristinare il sistema ad uno stato operativo precedente (senza influire sui file di dati) se le modifiche all'hardware, al software o ad altre impostazioni del sistema hanno lasciato il computer in uno stato operativo indesiderato. Eventuali modifiche che Ripristino configurazione di sistema effettua al sistema sono completamente reversibili.

- **ATTENZIONE: Eseguire backup regolari dei file di dati. Ripristino configurazione di sistema non monitora i file di dati né può ripristinarli.**
- **N.B.** Le procedure in questo documento sono state scritte per la visualizzazione predefinita di Windows, pertanto potrebbero non essere applicabili se l'utente ha impostato il computer Dell™ alla visualizzazione Windows classico.

### **Avvio di Ripristino configurazione di sistema**

Per ripristinare il sistema:

#### Windows XP

- **1.** Fare clic su **Start**→ **Tutti i programmi**→ **Accessori**→ **Utilità di sistema**→ **Ripristino configurazione di sistema**.
- **2.** Nella schermata iniziale, fare clic su **Avanti**.
- **3.** Seguire le istruzioni visualizzate

*<u>Mindows</u>* 7

- **1.** Fare clic su **Start** .
- **2.** Nella casella di ricerca, digitare ripristino configurazione di sistema e premere <Invio>.
- **N.B.** Potrebbe venire visualizzata la finestra **User Account Control** (Controllo account utente). Se l'utente è un amministratore del computer, fare clic su **Continue** (Continua); altrimenti, rivolgersi all'amministratore per continuare l'azione desiderata.

#### **Ripristino del sistema operativo**

**3.** Fare clic su **Next** (Avanti) e seguire le istruzioni visualizzate.

Nel caso in cui System Restore (Ripristino configurazione di sistema) non abbia risolto il problema, è possibile annullare l'ultimo ripristino della configurazione di sistema.

### **Annullamento dell'ultimo Ripristino configurazione di sistema**

**N.B.** Prima di annullare l'ultimo ripristino della configurazione di sistema, salvare e chiudere tutti i file aperti e uscire dagli eventuali programmi in esecuzione. Non modificare, aprire o eliminare alcun file, o programma, prima del completamento del ripristino del sistema.

#### Windows XP

- **1.** Fare clic su **Start**→ **Tutti i programmi**→ **Accessori**→ **Utilità di sistema**→ **Ripristino configurazione di sistema**.
- **2.** Nella schermata iniziale, fare clic su **Annula ultima operazione di ripristino**, quindi fare clic su **Avanti**.

**3.** Seguire le istruzioni visualizzate.

*<u>Windows</u>* 7

- **1.** Fare clic su **Start**.
- **2.** Nella casella di ricerca, digitare ripristino configurazione di sistema e premere <Invio>.
- **3.** Selezionare **Undo my last restoration** (Annulla ultima operazione di ripristino), quindi fare clic su **Next** (Avanti).

### **Dell DataSafe Local Backup**

- **ATTENZIONE: L'utilizzo di Dell DataSafe Local Backup rimuove in modo definitivo eventuali programmi o driver installati dopo aver ricevuto il computer. Preparare il supporto di backup delle applicazioni che è necessario installare nel computer prima di utilizzare Dell DataSafe Local Backup. Usare Dell DataSafe Local Backup solo se Ripristino configurazione di sistema non ha risolto il problema relativo al sistema operativo.**
- **ATTENZIONE: Sebbene Dell Datasafe Local Backup sia progettato per conservare i file di dati nel computer, si consiglia di eseguire il backup dei file di dati prima di utilizzare Dell DataSafe Local Backup.**
- **N.B.** Dell DataSafe Local Backup potrebbe  $\mathscr N$ non essere disponibile in tutti i Paesi.

**N.B.** Se Dell DataSafe Local Backup non è disponibile nel computer, utilizzare Dell Factory Image Restore (consultare "Dell Factory Image Restore" a pagina [60](#page-61-0)) per ripristinare il sistema operativo.

È possibile utilizzare Dell DataSafe Local Backup per ripristinare il disco rigido allo stato operativo in cui si trovava quando è stato acquistato il computer, pur conservando i file di dati nel computer.

Dell DataSafe Local Backup consente di:

- • Eseguire il backup e ripristinare il sistema ad uno stato operativo precedente
- • Creare il supporto per il ripristino di sistema

### **Dell DataSafe Local Backup Basic**

Per ripristinare l'immagine di fabbrica pur preservando i file di dati:

- **1.** Spegnere il computer.
- **2.** Scollegare tutti i dispositivi (unità USB, stampante, ecc.) collegati al computer e rimuovere l'eventuale hardware interno aggiunto recentemente.
	- **N.B.** Non scollegare il mouse o l'adattatore c.a.
- **3.** Accendere il computer.
- **4.** Quando viene visualizzato il logo DELL™, premere <F8> diverse volte per accedere alla finestra **Opzioni di avvio avanzate**.
- 

**N.B.** Se si attende troppo a lungo e viene visualizzato il logo del sistema operativo, continuare ad attendere fino alla visualizzazione del desktop di Microsoft® Windows®; quindi, arrestare il sistema e riprovare.

- **5.** Selezionare **Ripristina il computer**.
- **6.** Selezionare **Dell DataSafe Restore and Emergency Backup** dal menu **Opzioni ripristino di sistema** e seguire le istruzioni visualizzate.
- **N.B.** Il processo di ripristino potrebbe richiedere almeno un'ora a seconda delle dimensioni dei dati da ripristinare.
- **N.B.** Per maggiori informazioni, consultare l'articolo 353560 della Knowledge Base all'indirizzo **support.dell.com**.

### **Aggiornamento a Dell DataSafe Local Backup Professional**

**N.B.** È possibile installare Dell DataSafe Local Backup Professional nel computer, se lo si è ordinato al momento dell'acquisto.

Dell DataSafe Local Backup Professional fornisce ulteriori funzionalità che consentono di:

- • Eseguire il backup e ripristinare il sistema in base ai tipi di file
- • Eseguire il backup dei file in un dispositivo di archiviazione
- • Pianificare backup automatici

Per aggiornare a Dell DataSafe Local Backup Professional:

- **1.** Fare doppio clic **C** sull'icona di Dell DataSafe Local Backup nella barra delle applicazioni.
- **2.** Fare clic su **Upgrade Now!** (Aggiorna ora).
- **3.** Seguire le istruzioni visualizzate per completare l'aggiornamento.

## **Supporto per il ripristino di sistema**

- **ATTENZIONE: Sebbene il supporto per il ripristino del sistema sia progettato per preservare i file di dati nel computer, si consiglia di eseguire il backup dei file di dati prima di utilizzare il supporto per il ripristino del sistema.**
- **N.B.** Il computer non dispone di un'unità  $\mathscr{M}$ ottica interna. Utilizzare un'unità ottica esterna o un qualsiasi dispositivo di archiviazione esterno per le procedure che implicano l'utilizzo dei dischi.

È possibile utilizzare il supporto per il ripristino del sistema, creato utilizzando Dell DataSafe Local Backup, per far tornare il disco rigido allo stato operativo in cui si trovava al momento dell'acquisto del computer pur preservando i file di dati nel computer.

#### **Ripristino del sistema operativo**

Utilizzare il supporto per il ripristino del sistema in caso di:

- • Guasto al sistema operativo che impedisca l'uso delle opzioni di ripristino installate nel computer.
- • Guasto al disco rigido che impedisca il recupero dei dati.

Per ripristinare l'immagine di fabbrica del computer utilizzando il supporto per il ripristino del sistema:

- **1.** Inserire il disco del ripristino di sistema o la chiave USB, e riavviare il sistema.
- **2.** Quando viene visualizzato il logo DELL™, premere immediatamente <F12>.
- 

**N.B.** Se si attende troppo a lungo e viene visualizzato il logo del sistema operativo, continuare ad attendere fino alla visualizzazione del desktop di Microsoft® Windows®; quindi, arrestare il sistema e riprovare.

- **3.** Selezionare il dispositivo di avvio appropriato dall'elenco e premere <Invio>.
- **4.** Seguire le istruzioni visualizzate per completare il processo di ripristino.

## <span id="page-61-0"></span>**Dell Factory Image Restore**

- **ATTENZIONE: L'utilizzo di Dell Factory Image Restore elimina permanentemente tutti i dati nel disco rigido e rimuove qualsiasi programma o driver installato dopo aver ricevuto il computer. Se possibile, eseguire un backup dei dati prima di utilizzare questa opzione. Usare Dell Factory Image Restore solo se Ripristino configurazione di sistema non ha risolto il problema relativo al sistema operativo.**
- **N.B.** Dell Factory Image Restore potrebbe  $\mathscr{M}$ non essere disponibile in alcuni Paesi o in alcuni computer.

Utilizzare Dell Factory Image Restore solo come ultimo metodo per ripristinare il sistema operativo. Questa opzione ripristina il disco rigido allo stato operativo in cui si trovava quando è stato acquistato il computer. Eventuali programmi o file aggiunti dalla ricezione del computer, inclusi i file di dati, vengono eliminati permanentemente dal disco rigido. I file di dati comprendono documenti, fogli di calcolo, messaggi di posta elettronica, foto digitali, file musicali e così via. Se possibile, eseguire il backup di tutti i dati prima di utilizzare Dell Factory Image Restore.

### **Esecuzione di Dell Factory Image Restore**

- **1.** Accendere il computer.
- **2.** Quando viene visualizzato il logo DELL™, premere <F8> diverse volte per accedere alla finestra **Opzioni di avvio avanzate**.
- **N.B.** Se si attende troppo a lungo e viene visualizzato il logo del sistema operativo, continuare ad attendere fino alla visualizzazione del desktop di Microsoft® Windows®; quindi arrestare il sistema e riprovare.
- **3.** Selezionare **Ripristina il computer**. Viene visualizzata la finestra **Opzioni ripristino di sistema**.
- **4.** Selezionare un layout di tastiera e fare clic su **Avanti**.
- **5.** Per accedere alle opzioni di ripristino, accedere come utente locale. Per accedere al prompt dei comandi, digitare administrator nel campo **Nome utente**, quindi fare clic su **OK**.
- **6.** Fare clic su **Dell Factory Image Restore**. Viene visualizzata la schermata iniziale di **Dell Factory Image Restore**.
- **N.B.** A seconda della configurazione, potrebbe essere necessario selezionare **Dell Factory Tools** (Strumenti Dell Factory), quindi **Dell Factory Image Restore**.
- **7.** Fare clic su **Next** (Avanti). Viene visualizzata la schermata **Confirm Data Deletion** (Conferma eliminazione dati).
- **M.B.** Se non si desidera procedere con Factory Image Restore, fare clic su **Cancel** (Annulla).
- **8.** Fare clic sulla casella di controllo per confermare che si desidera continuare a riformattare il disco rigido e ripristinare il software di sistema alla condizione di fabbrica, quindi fare clic su **Next** (Avanti).

Inizia il processo di ripristino, il cui completamento potrebbe richiedere cinque o più minuti. Quando il sistema operativo e le applicazioni preinstallate sono stati ripristinati alla condizione di fabbrica, viene visualizzato un messaggio.

**9.** Fare clic su **Finish** (Fine) per riavviare il sistema.

# **Come ottenere assistenza**

Se si verifica un problema relativo al computer, è possibile completare la seguente procedura per diagnosticare e risolvere il problema:

- **1.** Consultare "Soluzione dei problemi" a pagina [38](#page-39-0) per informazioni e procedure relative al problema che si sta verificando nel sistema.
- **2.** Consultare la Dell Technology Guide (Guida alla tecnologia Dell) disponibile nel disco rigido o all'indirizzo **support.dell.com/manuals** per maggiori informazioni sulla risoluzione dei problemi.
- **3.** Consultare "Dell Diagnostics" a pagina [49](#page-50-0) per le procedure sull'esecuzione di Dell Diagnostics.
- **4.** Compilare l'"Elenco di controllo della diagnostica" a pagina [70](#page-71-0).
- **5.** Utilizzare il gruppo completo di programmi della Dell di servizi in linea disponibile all'indirizzo del Supporto della Dell (**support.dell.com**), per assistenza con le procedure di installazione e di risoluzione dei problemi. Consultare "Servizi in linea" a pagina [65](#page-66-0) per un elenco più completo del Supporto della Dell in linea.
- **6.** Se la procedura precedente non ha risolto il problema, consultare "Prima di chiamare" a pagina [69](#page-70-0).
- **N.B.** Chiamare il Supporto della Dell da un telefono vicino o davanti al computer, in modo tale che il personale del supporto possa assistervi con qualsiasi procedura necessaria.
- **N.B.** Il sistema del codice di servizio espresso della Dell potrebbe non essere disponibile in tutti i Paesi.

Quando richiesto dal sistema telefonico automatizzato della Dell, immettere il codice di servizio espresso per inoltrare la chiamata direttamente al personale del supporto appropriato. Se non si dispone del codice di servizio espresso, aprire la cartella **Dell Accessories**, fare doppio clic sull'icona **Express Service Code** (Codice del servizio espresso) e seguire le istruzioni.

**N.B.** Alcuni dei seguenti servizi non sono sempre disponibili in tutte le località al di fuori degli Stati Uniti continentali. Per informazioni sulla disponibilità di tali servizi, contattare il rappresentante Dell locale.

## **Supporto tecnico e servizio clienti**

Il servizio di supporto della Dell è disponibile per rispondere alle domande relative all'hardware Dell. Il personale del supporto utilizza la diagnostica computerizzata per poter fornire risposte accurate e veloci.

Per contattare il servizio di supporto della Dell, consultare "Prima di chiamare" a pagina [69](#page-70-0) e quindi consultare i recapiti del Paese, oppure visitare **support.dell.com**.

## **DellConnect**

DellConnect™ è uno strumento semplice di accesso in linea che consente ad un associato dell'assistenza e del supporto Dell di accedere al computer tramite una connessione a banda larga, diagnosticare il problema e risolverlo, tutto sotto la supervisione dell'utente. Per maggiori informazioni, visitare **www.dell.com/dellconnect**.

## <span id="page-66-0"></span>**Servizi in linea**

È possibile ottenere ulteriori informazioni sui prodotti e i servizi della Dell nei seguenti siti Web:

- • **www.dell.com**
- • **www.dell.com/ap** (solo per i Paesi asiatici o del Pacifico)
- • **www.dell.com/jp** (solo per il Giappone)
- • **www.euro.dell.com** (solo per l'Europa)
- • **www.dell.com/la** (Paesi dell'America Latina e dei Caraibi)
- • **www.dell.ca** (solo per il Canada)

È possibile accedere al Supporto della Dell tramite i seguenti siti Web e indirizzi di posta elettronica:

### **Siti Web del Supporto della Dell**

- • **support.dell.com**
- • **support.jp.dell.com** (solo per il Giappone)
- • **support.euro.dell.com** (solo per l'Europa)

### **Indirizzi di posta elettronica del Supporto della Dell**

- • **mobile\_support@us.dell.com**
- • **support@us.dell.com**
- • **la-techsupport@dell.com** (solo per i Paesi dell'America Latina e dei Caraibi)
- • **apsupport@dell.com** (solo per i Paesi asiatici o del Pacifico)

### **Indirizzi di posta elettronica degli uffici marketing e vendite della Dell**

- • **apmarketing@dell.com** (solo per i Paesi asiatici o del Pacifico)
- • **sales\_canada@dell.com** (solo per il Canada)

### **Protocollo di trasferimento file (FTP, File Transfer Protocol) anonimo**

• **ftp.dell.com**

Accedere come utente: anonymous e utilizzare il proprio indirizzo di posta elettronica come password.

## **Servizio automatizzato di controllo dello stato dell'ordine**

Per controllare lo stato di un qualsiasi prodotto Dell ordinato, è possibile visitare il sito Web **support.dell.com** o è possibile chiamare il servizio automatizzato di controllo dello stato dell'ordine. Una registrazione richiede le informazioni necessarie per individuare e segnalare l'ordine.

In caso di problemi relativi all'ordine, quali parti mancanti, parti non corretti o fatturazione incorretta, contattare la Dell per l'assistenza alla clientela. Durante la chiamata, avere a portata di mano la fattura o la distinta di imballaggio.

Per il numero di telefono da chiamare per il proprio Paese, consultare "Come contattare la Dell" a pagina [71.](#page-72-0)

## **Informazioni sul prodotto**

Se si necessitano informazioni su ulteriori prodotti disponibili dalla Dell o se si desidera effettuare un ordine, visitare il sito Web della Dell all'indirizzo **www.dell.com**. Per il numero di telefono da chiamare per il proprio Paese o per parlare ad uno specialista dell'Ufficio vendite, consultare "Come contattare la Dell" a pagina [71](#page-72-0).

### **Restituzione di articoli per riparazione in garanzia o per rimborso**

Preparare tutti gli articoli da restituire, siano essi da riparare o per ottenere un rimborso, nel modo seguente:

**N.B.** Prima di restituire il prodotto a Dell, assicurarsi di eseguire il backup dei dati nel/i disco/dischi rigido/i e in eventuali altri dispositivi di archiviazione presenti nel prodotto. Rimuovere tutte le informazioni riservate, proprietarie e personali, come anche i supporti rimovibili, quali i CD. La Dell non è responsabile per eventuali informazioni riservate, proprietarie o personali; dati persi o danneggiati; oppure supporti rimovibili danneggiati o persi che potrebbero essere stati inclusi alla restituzione.

**1.** Chiamare la Dell per ottenere un numero di autorizzazione per la restituzione dei materiali e scriverlo chiaramente e bene in vista sull'esterno della scatola.

Per il numero di telefono da chiamare per il proprio Paese, consultare "Come contattare la Dell" a pagina [71.](#page-72-0)

- **2.** Allegare una copia della fattura e una lettera che descriva il motivo della restituzione.
- **3.** Includere una copia dell'Elenco di controllo della diagnostica (consultare "Elenco di controllo della diagnostica" a pagina [70](#page-71-0)), indicando i test eseguiti ed eventuali messaggi di errori riportati dal programma Dell Diagnostics (consultare "Dell Diagnostics" a pagina [49\)](#page-50-0).
- **4.** Se la restituzione ha lo scopo di ottenere un rimborso, includere gli eventuali accessori che appartengono a tale/i articolo/i (cavi di alimentazione, software, guide e così via).
- **5.** Imballare l'apparecchiatura da restituire nei materiali di imballaggio originali (o equivalenti).
- **N.B.** L'utente è responsabile del pagamento delle spese di spedizione ed è anche responsabile dell'assicurazione di qualsiasi prodotto restituito, e si assume il rischio di perdite durante la spedizione alla Dell. Non verranno accettati pacchi con pagamento alla consegna (C.O.D., Collect On Delivery).
- $\mathscr{U}$
- **N.B.** Le restituzioni che non soddisfino uno qualsiasi dei precedenti requisiti verranno rifiutate dall'ufficio ricezione merci della Dell e rispediti al mittente.

### <span id="page-70-0"></span>**Prima di chiamare**

**N.B.** Avere il codice di servizio espresso pronto al momento della chiamata. Il codice consente  $\mathscr U$ al sistema telefonico di supporto automatizzato della Dell di inoltrare la telefonata in modo più efficiente. È possibile che venga richiesto anche il Service Tag.

### **Individuazione del Service Tag**

Il Service Tag si trova su un'etichetta sul fondo del computer.

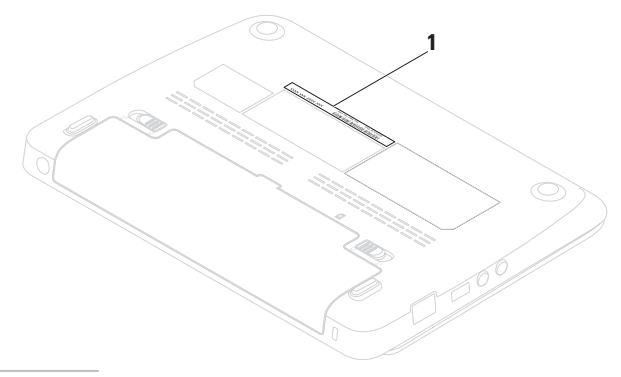

Ricordarsi di compilare il seguente Elenco di controllo della diagnostica. Se possibile, accendere il computer prima di contattare la Dell per assistenza e chiamare da un telefono vicino o davanti al computer. Potrebbe essere necessario digitare alcuni comandi alla tastiera, trasmettere informazioni dettagliate durante le operazioni o provare altre procedure per la risoluzione dei problemi possibili solo se si è davanti al computer. Accertarsi che la documentazione del computer sia disponibile.

#### <span id="page-71-0"></span>**Elenco di controllo della diagnostica**

- • Nome:
- • Data:
- • Indirizzo:
- • Numero di telefono:
- • Service Tag (codice a barre sul retro o sul fondo del computer):
- • Codice di servizio espresso:
- • Numero di autorizzazione per la restituzione dei materiali (se fornito dal tecnico del supporto della Dell):
- • Sistema operativo e versione:
- • Dispositivi:
- • Schede di espansione:
- • Si è collegati ad una rete? Sì/No
- • Rete, versione e scheda di rete:
- • Programmi e versioni:
Consultare la documentazione del sistema operativo per determinare il contenuto dei file di avvio del sistema. Se il computer è collegato ad una stampante, stampare ciascun file; altrimenti, prendere nota del contenuto di ciascun file prima di chiamare la Dell.

- • Messaggio di errore, codice bip o codice di diagnostica:
- • Descrizione del problema e procedure di risoluzione del problema eseguite:

## **Come contattare la Dell**

Per i clienti negli Stati Uniti, chiamare il numero +1-800-WWW-DELL (+1-800-999-3355).

**N.B.** Se non si dispone di una connessione Internet attiva, è possibile trovare i recapiti sulla fattura di acquisto, sulla distinta di imballaggio, sull'effetto oppure sul catalogo dei prodotti Dell.

Dell fornisce diverse opzioni di supporto e assistenza telefonici e in linea. La disponibilità varia per Paese e prodotto, e alcuni servizi potrebbero non essere disponibili nella propria zona.

Per contattare la Dell per problemi relativi alla vendita, al supporto tecnico o al servizio clienti:

- **1.** Visitare il sito **www.dell.com/contactdell**.
- **2.** Selezionare il proprio Paese.
- **3.** Selezionare il collegamento appropriato del servizio o del supporto in base alle proprie esigenze.
- **4.** Scegliere il metodo più comodo per contattare la Dell.

## <span id="page-73-0"></span>**Ricerca di maggioriinformazioni e risorse**

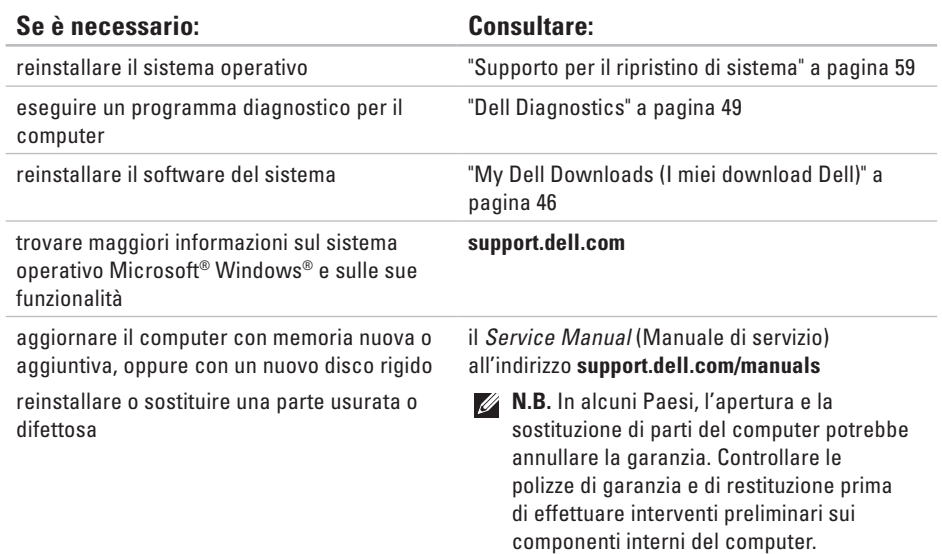

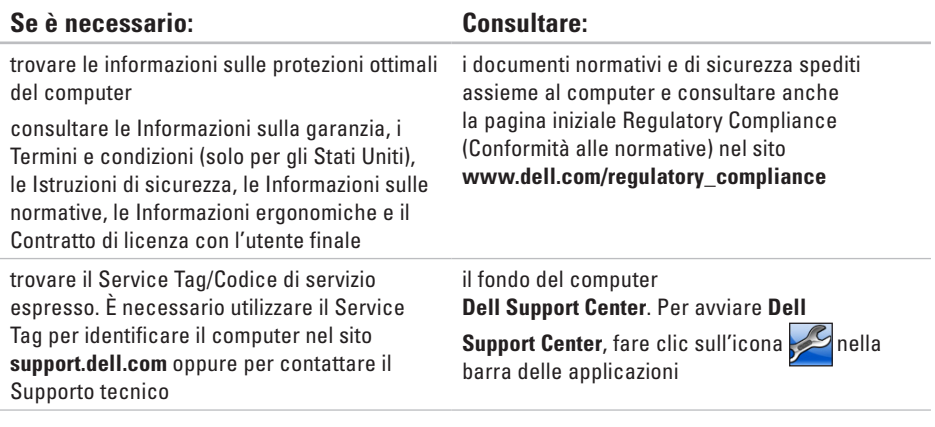

<span id="page-75-0"></span>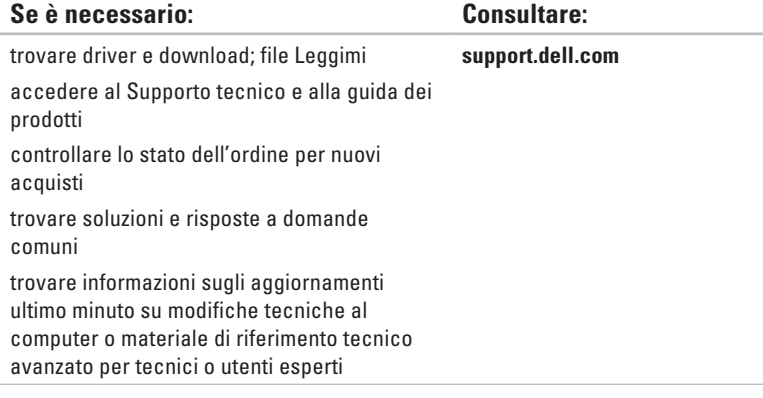

<span id="page-76-0"></span>La presente sezione fornisce informazioni che possono essere necessarie durante l'installazione, l'aggiornamento dei driver e l'aggiornamento del sistema. Per le specifiche più dettagliate, consultare Comprehensive Specifications (Specifiche complete) all'indirizzo **support.dell.com/manuals**.

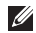

**N.B.** Le offerte potrebbero variare a seconda del Paese. Per maggiori informazioni sulla configurazione del computer, fare clic su **Start**→ **Guida e supporto tecnico** e selezionare l'opzione per visualizzare le informazioni sul computer.

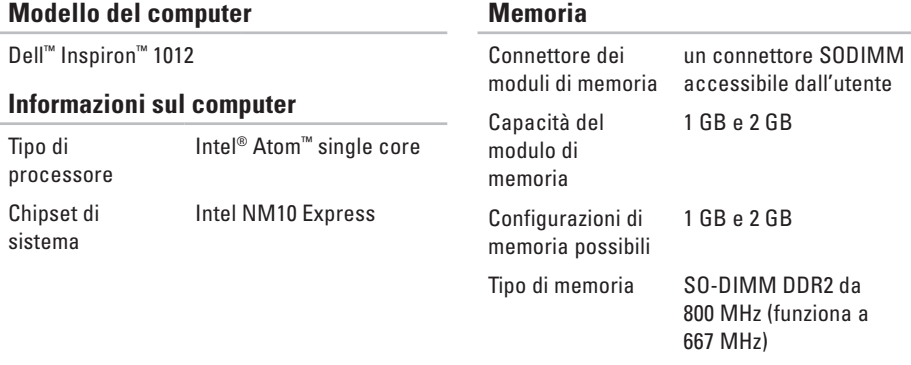

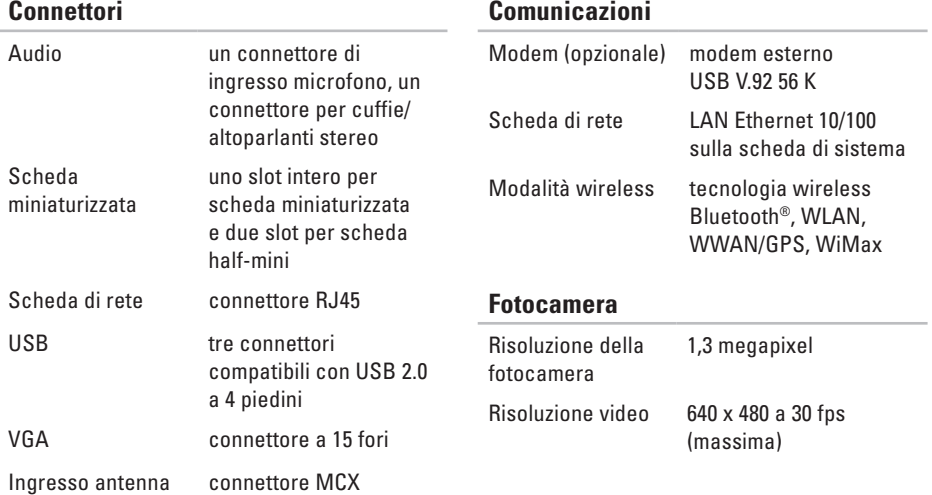

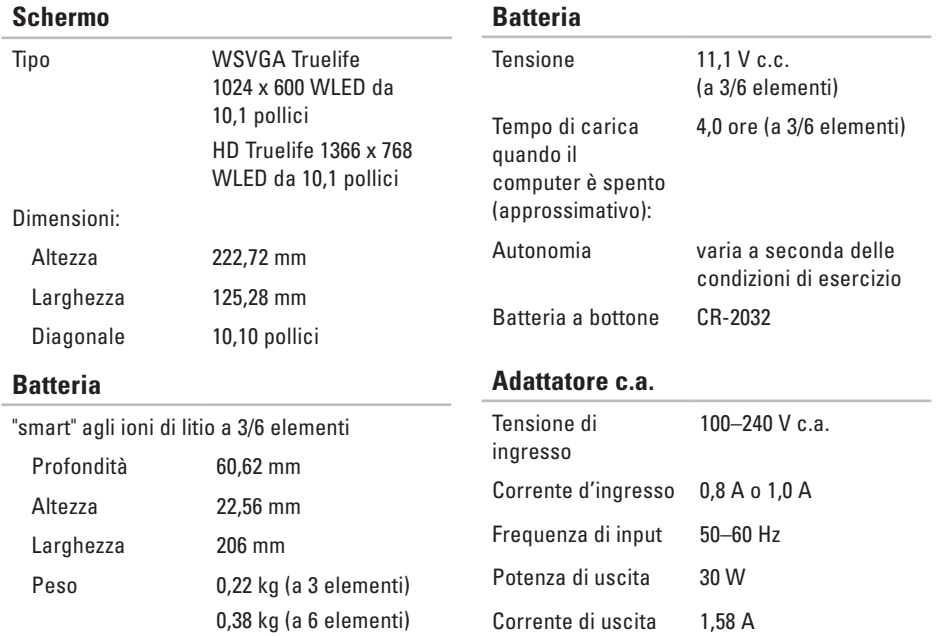

#### **Adattatore c.a.**

Tensione nominale di uscita 19,0 V c.c.

Intervallo di temperatura:

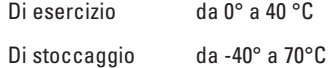

#### **Caratteristiche fisiche**

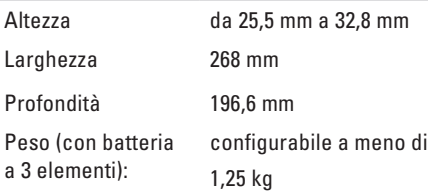

#### **Ambiente del computer**

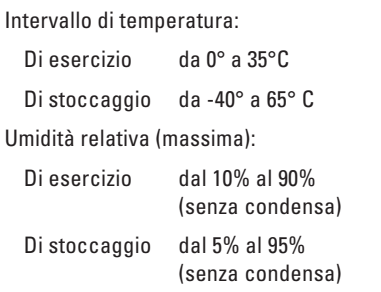

#### **Ambiente del computer**

Vibrazione massima (utilizzando uno spettro a vibrazione casuale che simula l'ambiente dell'utente):

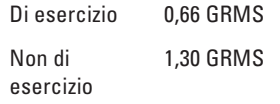

Urto massimo (per esercizio — misurato con Dell Diagnostics in esecuzione nel disco rigido e un impulso emisinusoidale di 2 ms; per non di esercizio — misurato con disco rigido in posizione di parcheggio e un impulso emisinusoidale di 2 ms):

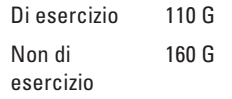

#### **Ambiente del computer**

Urto massimo (per esercizio: misurato con Dell Diagnostics in esecuzione nel disco rigido e un impulso emisinusoidale di 2 ms; per non di esercizio: misurato con le testine del disco rigido in posizione di parcheggio e una larghezza di impulso emisinusoidale di 2 ms):

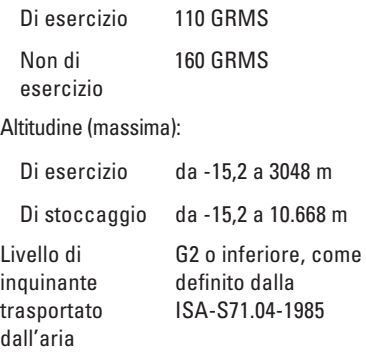

# **Appendice**

## **Avviso del prodotto Macrovision**

Questo prodotto incorpora una tecnologia di protezione del copyright protetta dalle rivendicazioni dei metodi di alcuni brevetti statunitensi e da altri diritti di proprietà intellettuale di proprietà di Macrovision Corporation e di altri proprietari dei diritti. È necessario che l'uso della presente tecnologia venga autorizzato da Macrovision Corporation ed è previsto per utilizzi di visualizzazione limitati privati e di altro tipo, salvo diversamente autorizzato da Macrovision Corporation. È vietato decodificare o disassemblare il prodotto.

## **Informazioni per NOM (Normas Oficiales Mexicanas, Norme ufficiali messicane) o standard ufficiali del Messico (solo per il Messico)**

Le seguenti informazioni vengono fornite in riferimento al/ai dispositivo/i descritto/i nel presente documento in conformità con i requisiti degli standard ufficiali del Messico (NOM).

#### **Importatore:**

Dell México S.A. de C.V.

Paseo de la Reforma 2620 – Flat 11°

Col. Lomas Altas

11950 México, D.F.

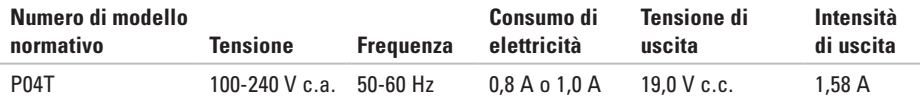

Per i dettagli, leggere le informazioni sulla sicurezza spedite assieme al computer.

Per ulteriori informazioni sulle protezioni ottimali, consultare la pagina iniziale Regulatory Compliance (Conformità alle normative) all'indirizzo **www.dell.com/regulatory\_compliance**.

## **Indice analitico**

accesso FTP, anonimo **[65](#page-66-0)**

## **C**

**A**

chiamare la Dell **[69](#page-70-0)** ciabatte, uso **[6](#page-7-0)** computer, installazione **[5](#page-6-0)** connessione di rete correzione **[39](#page-40-0)** connessione di rete cablata **[7](#page-8-0)** connessione di rete wireless **[39](#page-40-0)** connessione Internet **[16](#page-17-0)**

### **D**

danni, evitare **[5](#page-6-0)** DataSafe Online Backup **[37](#page-38-0)** DellConnect **[64](#page-65-0)** Dell Diagnostics **[49](#page-50-1)** Dell Dock **[35](#page-36-0)** Dell Factory Image Restore **[60](#page-61-0)** Dell Support Center **[45](#page-46-0)** driver e download **[74](#page-75-0)**

#### **E**

Elenco di controllo della diagnostica **[70](#page-71-0)**

### **F**

flusso d'aria, consentire **[5](#page-6-0)** funzionalità del computer **[34](#page-35-0)** funzionalità software **[34](#page-35-0)**

## **G**

guida

come ottenere assistenza e supporto **[63](#page-64-0)**

**I** impostazione della connessione internet connessione internet **[17](#page-18-0)** indirizzi di posta elettronica per Supporto tecnico **[65](#page-66-0)** indirizzi di posta elettronica del supporto **[65](#page-66-0)** ISP

provider di servizi Internet (ISP) **[16](#page-17-0)**

## **M**

Messaggi di sistema **[47](#page-48-0)**

### **P**

prima di chiamare **[69](#page-70-0)** problemi relativi all'alimentazione, soluzione **[40](#page-41-0)** problemi relativi alla memoria soluzione **[41](#page-42-0)** problemi relativi all'hardware diagnostica **[49](#page-50-1)** problemi relativi al software **[42](#page-43-0)** prodotti informazioni e acquisto **[66](#page-67-0)**

## **R**

restituzioni in garanzia **[67](#page-68-0)** ricerca di maggiori informazioni **[72](#page-73-0)** ripristino all'immagine di fabbrica **[60](#page-61-0)** Risoluzione dei problemi relativi all'hardware **[49](#page-50-1)** risorse, ricerca di maggiori **[72](#page-73-0)**

## **S**

servizio clienti **[64](#page-65-0)** siti del supporto in tutto il mondo **[65](#page-66-0)** **Indice analitico**

Specifiche di base **[75](#page-76-0)** spedizione dei prodotti per restituzione o riparazione **[67](#page-68-0)**

## **V**

ventilazione, garantire **[5](#page-6-0)**

## **W**

Windows

Verifica guidata compatibilità programmi **[43](#page-44-0)**

Stampato in Irlanda.

www.dell.com | support.dell.com

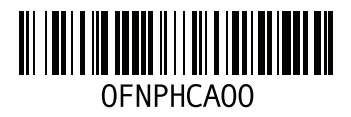